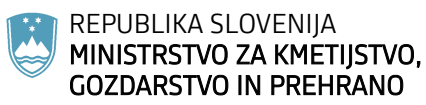

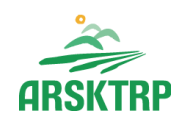

AGENCIJA REPUBLIKE SLOVENIJE ZA KMETIJSKE TRGE IN RAZVOJ PODEŽELJA Sektor za razvoj podeželja

Dunajska cesta 160, 1000 Ljubljana

# **NAVODILA ZA VNOS VLOG v aplikacijo PRPV1420 za ukrep IV.3**

# **Finančno nadomestilo za gospodarske subjekte v sektorju ribištva in akvakulture za izpad prihodkov ter dodatne stroške**

Pripravila: Andreja Hauptman Medved

Verzija\_1

# **Kazalo**

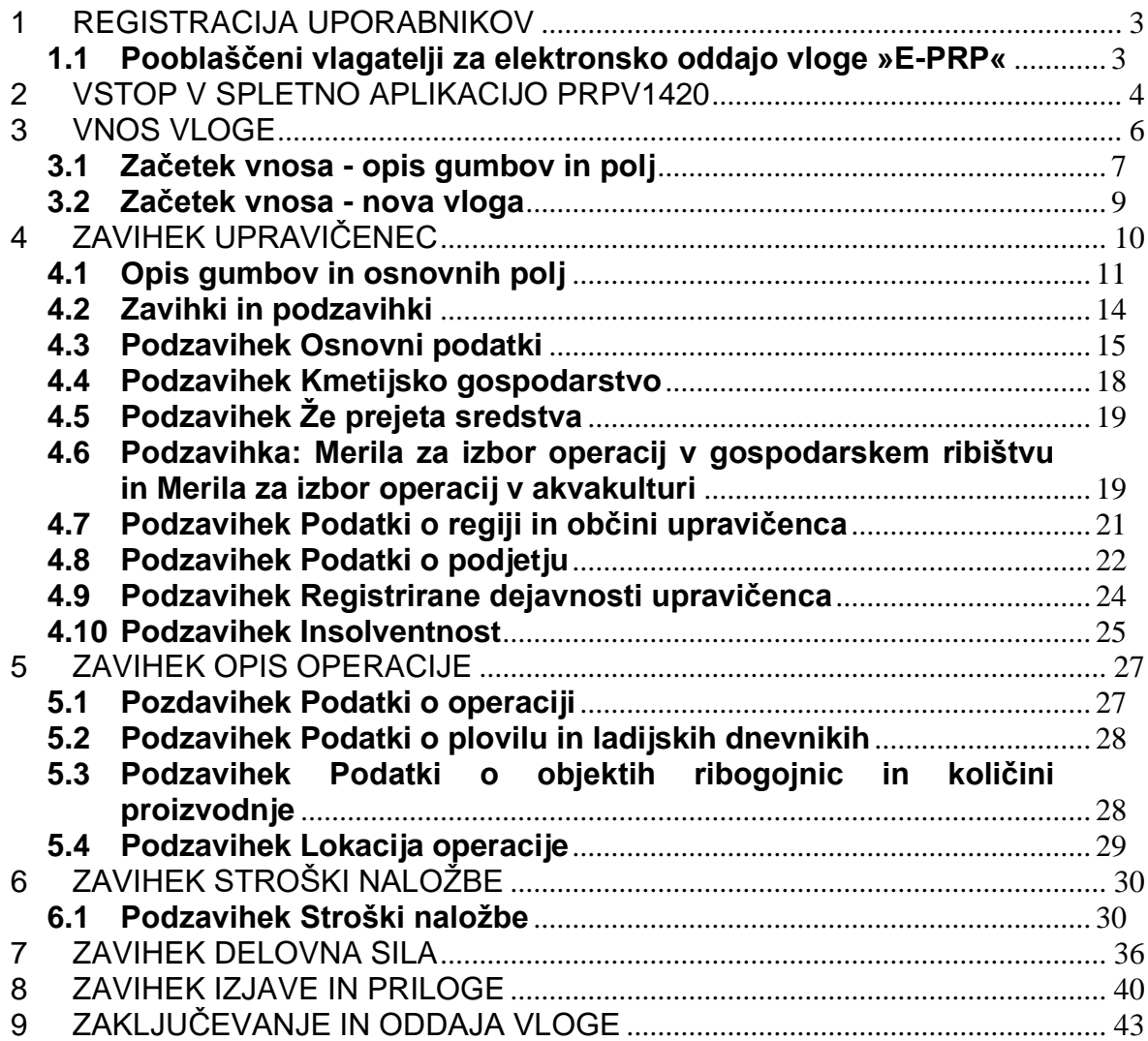

#### **1 REGISTRACIJA UPORABNIKOV**

Vsak uporabnik **PRPV1420** mora imeti nameščeno najnovejšo verzijo spletnega brskalnika Internet Explorer, Chrome, Firefox, Opera in Edge, predhodno pa si mora priskrbeti eno od digitalnih potrdil: SIGEN - CA, SIGOV -CA, HALCOM-CA, AC NLB, POŠTA®CA in vsa ostala potrdila, ki so veljavna v sistemu državne uprave. Navodila za pridobitev digitalnega potrdila in njegovo namestitev so objavljena na spletni strani [https://e-kmetija.gov.si/Custodian/portal.jsp,](https://e-kmetija.gov.si/Custodian/portal.jsp) v menijski izbiri Vhodna stran v poglavjih **Potrebna oprema** in **Registracija.**

Na Agencijo RS za kmetijske trge in razvoj podeželja (v nadaljevanju Agencija) pa je potrebno poslati zahtevek za dostop do aplikacije **PRPV1420.** Zahtevka za dostop do spletne aplikacije **NE** potrebujejo vlagatelji katerim bo vlogo v elektronski sistem vnesel Zavod za gozdove, Kmetijsko svetovalna služba ali pa bodo vlogo vnašali vlagatelji za svojo davčno številko, vendar morajo imeti predhodno pridobljeno digitalno potrdilo. Zahtevek za dostop do aplikacije **PRPV1420** »ZAHTEVEK ZA E-VNOS VLOG ZA **PODUKREP IV.3 – Finančno nadomestilo za gospodarske subjekte v sektorju ribištva in akvakulture za izpad prihodkov ter dodatne stroške**, se lahko pošlje na elektronski naslov [eprp\\_pooblastila@gov.si](mailto:eprp_pooblastila@gov.si) . Za vse ostale težave in vprašanja povezana z vnosom v aplikacijo pa lahko pošljete email na [eprp-tezave.aktrp@gov.si .](mailto:eprp-tezave.aktrp@gov.si%20.)

# **1.1 Pooblaščeni vlagatelji za elektronsko oddajo vloge »E-PRP«**

Če želi vlagatelj pooblastiti drugo osebo za elektronsko oddajo vloge, mora na ARSKTRP poslati pooblastilo, na podlagi katerega ARSKTRP pooblaščenemu vlagatelju omogoči elektronski vnos in oddajo vloge.

[Pooblastilo za dostop in uporabo spletne aplikacije za vnos PRP vlog](https://www.gov.si/assets/organi-v-sestavi/ARSKTRP/E-poslovanje/Pooblastila/17_04_26_Pooblastilo_PRPV_vnos_vlog.doc) 

<https://www.gov.si/zbirke/storitve/e-poslovanje-e-kmetija/>

### **2 VSTOP V SPLETNO APLIKACIJO PRPV1420**

# *Vstop v aplikacijo je mogoč preko internetne strani*

<https://www.gov.si/zbirke/storitve/e-poslovanje-e-kmetija/>

S klikom na *»E-kmetija*« se odpre okno za potrditev digitalnega potrdila.

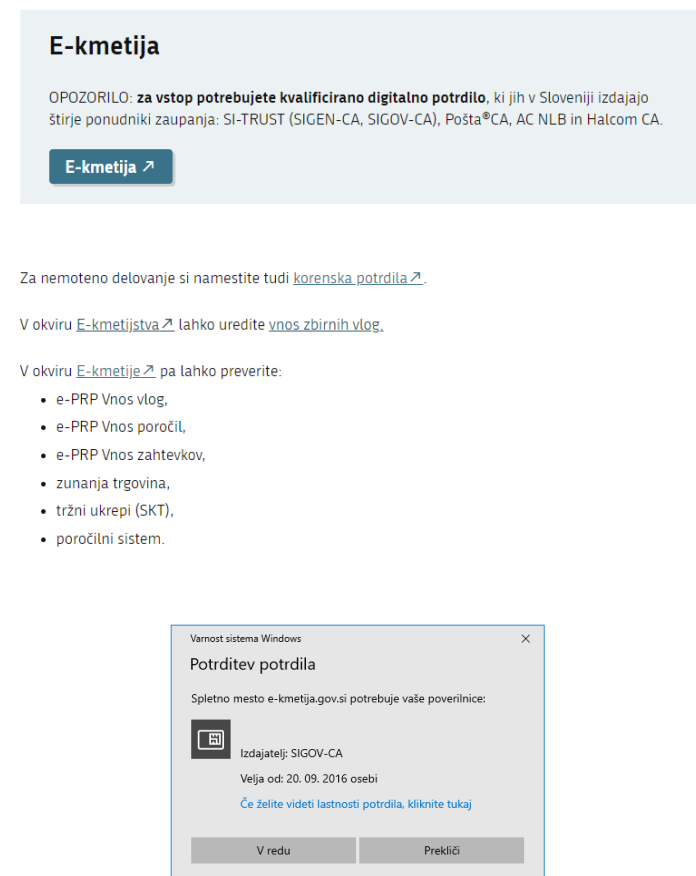

Po potrditvi potrdila se odpre nova stran, kjer kliknemo **VSTOP.**

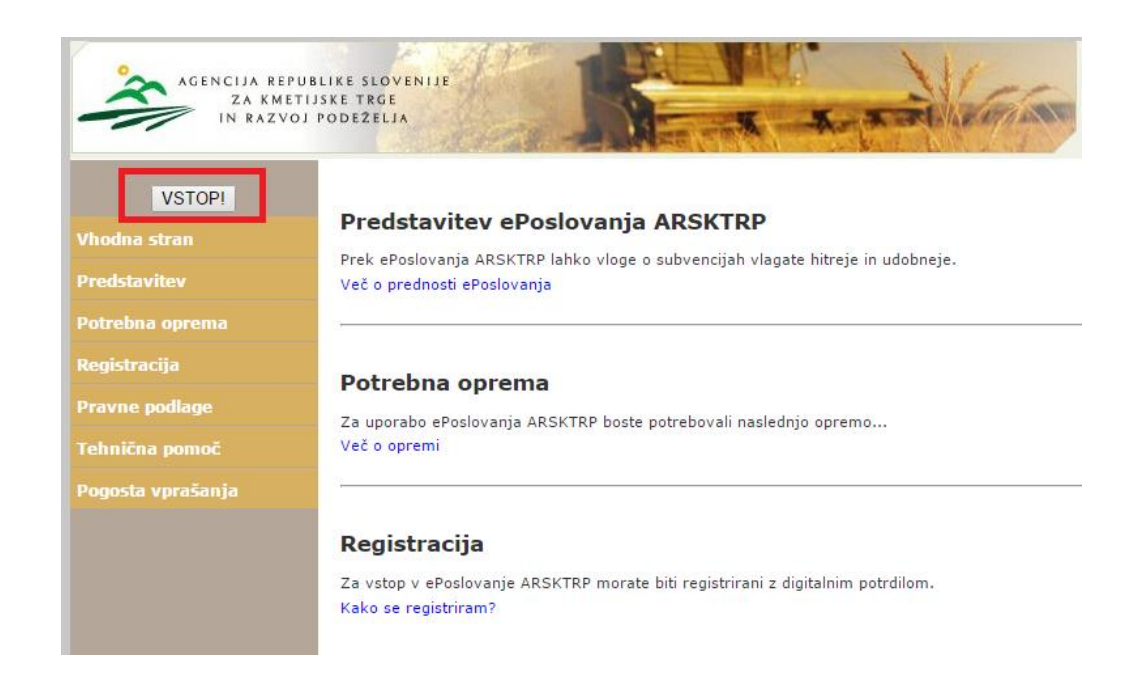

Za vnos vlog **za ukrep Finančno nadomestilo za gospodarske subjekte v sektorju ribištva in akvakulture za izpad prihodkov ter dodatne stroške – ukrep IV.3.** izberemo aplikacijo **PRPV1420**

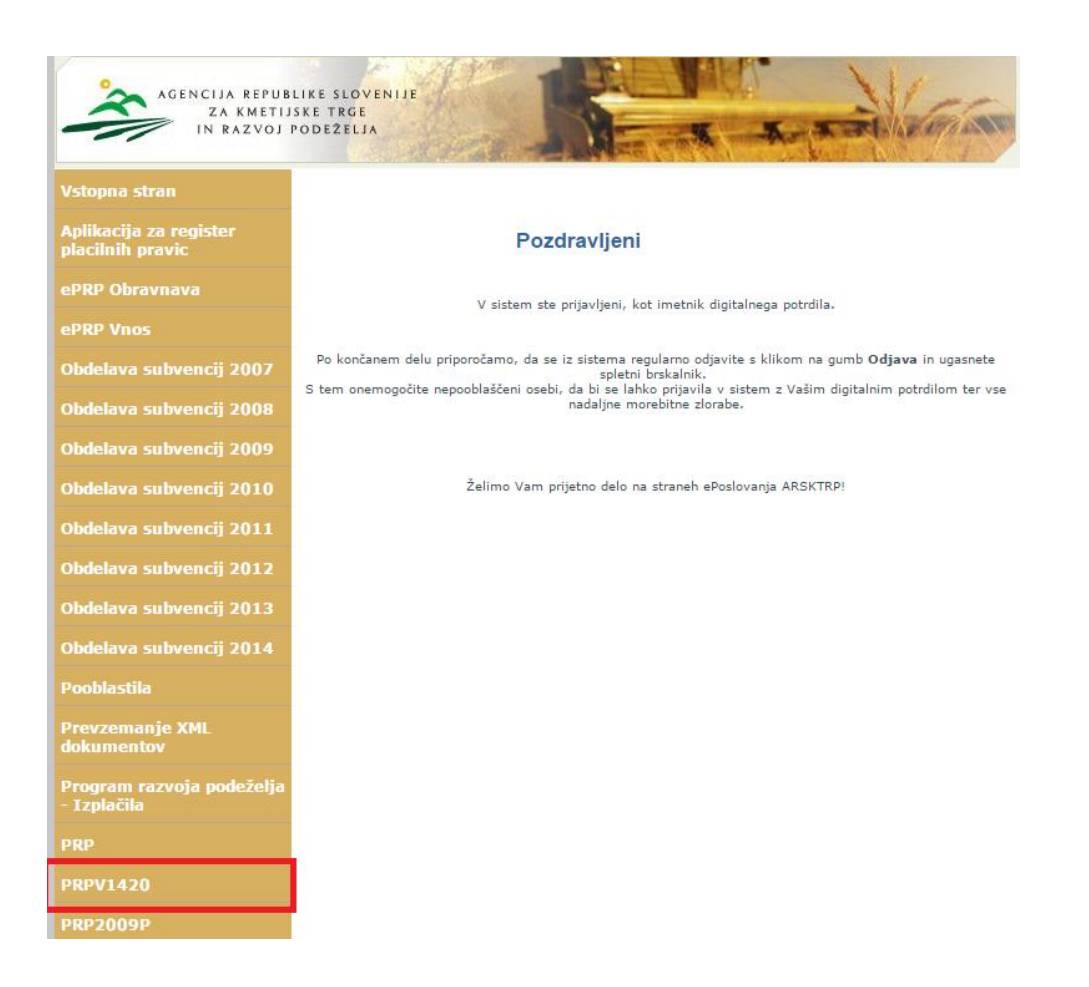

# **3 VNOS VLOGE**

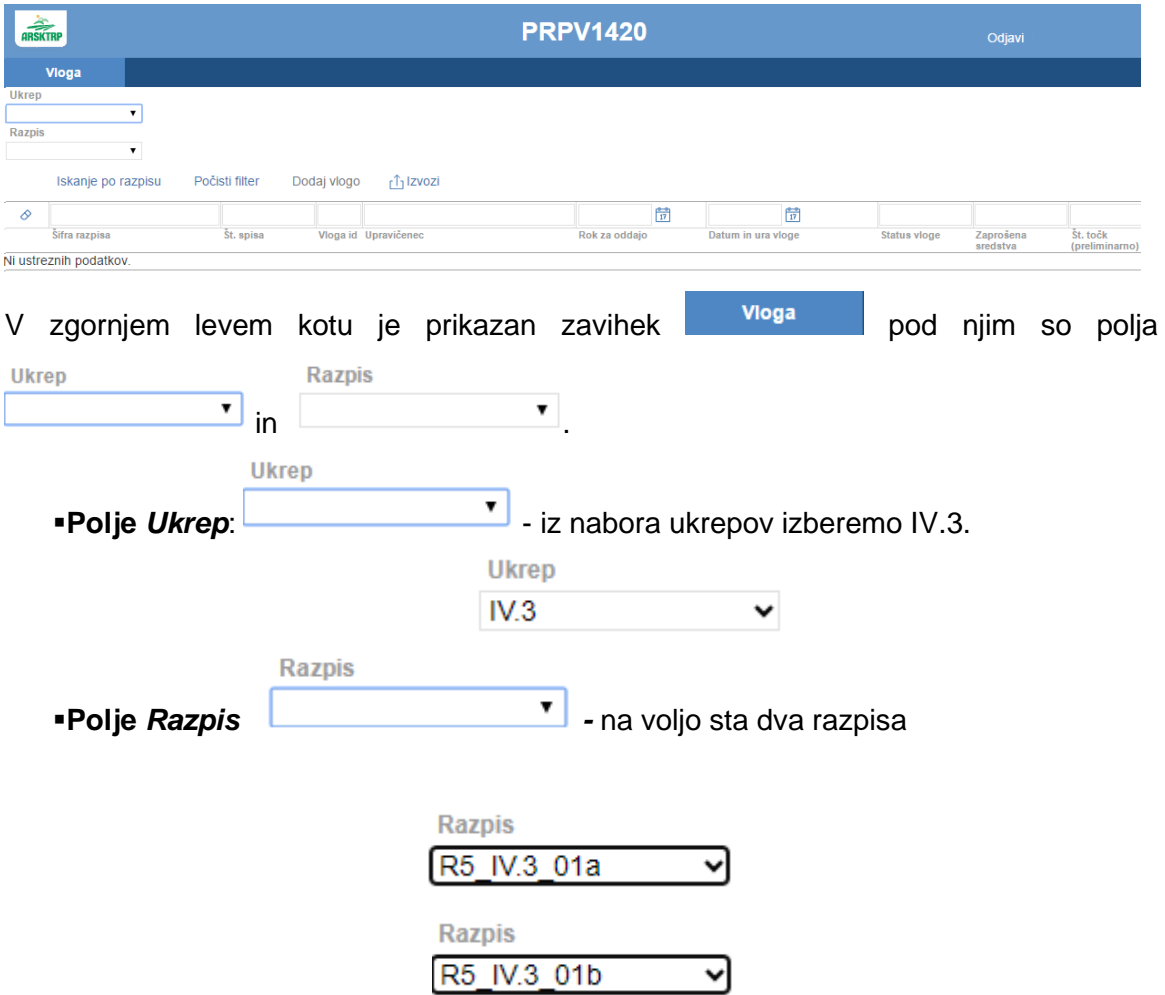

Ko vstopimo v aplikacijo **PRPV1420**, se odpre osnovna stran.

*Razpis R5\_IV.3\_01a* je namenjen upravičencem za gospodarski ribolov, *Razpis R5\_IV.3\_01b* je namenjen upravičencem za akvakulturo.

#### **3.1 Začetek vnosa - opis gumbov in polj**

Pod izbiro ukrepa in razpisa se na vnosni maski *SEZNAM* nahajajo gumbi:

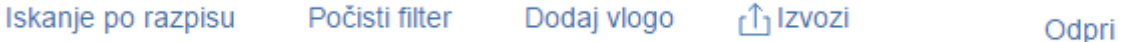

▪**Gumb** *Iskanje po razpisu -* je namenjen iskanju podatkov razpisa. Na gumb je potrebno klikniti po izbiri ukrepa ter razpisa. Klik na gumb *napolni* podatke v spodnji tabeli, kjer se prikazuje seznam vseh vnesenih vlog dotičnega vnašalca ter *aktivira* gumb .

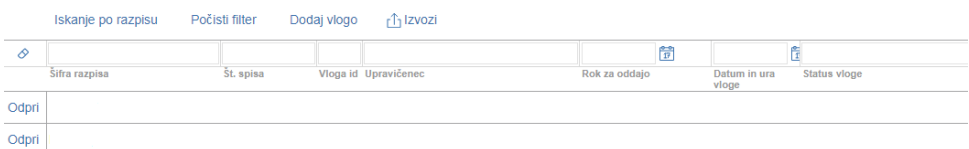

▪**Gumb** *Počisti filter -* počisti filtre, ki so nastavljeni v spodnji tabeli.

▪**Gumb Dodaj vlogo** - je namenjen kreiranju *nove vloge* na razpis.

▪**Gumb** *Izvozi -* je namenjen izvozu podatkov iz tabele seznam v Excel.

▪**Gumb** *Odpri -* je namenjen pregledovanju in vnašanju podatkov na že odprtih vlogah, nahaja se skrajno levo v tabeli *Seznam*.

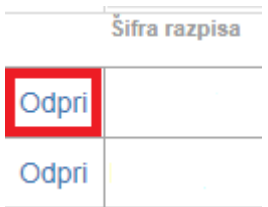

V prikazani tabeli seznam so navedeni osnovni podatki vloge.

 $\frac{1}{2}$ ifra razpisa - podatek o razpisu na katerega je vloga vnesena.

Št. spisa

- podatek o spisovni številki vloge – ta podatek bo ob vnosu vloge prazen.

Vloga id

- podatek o številki vloge. V primeru, ko imate težave z vnosom vloge in kontaktirate ARSKTRP, je zaradi hitrejše rešitve težave zelo dobro, da navedete tudi Vlogo Id.

Upravičenec - podatek o vlagatelju.

Rok za oddajo

- naveden je datum, do kdaj je možen vnos in oddaja vlog. Do navedenega datuma morajo biti vloge oddane v **elektronskem sistemu**. Vnos in oddaja vlog v elektronski sistem se začne prvi delovni dan po izteku enaindvajsetih dni od objave JR v Uradnem listu RS do vključno 30.9.2023 do 23:59. Po navedeni uri bo oddaja vlog onemogočena.

Datum in ura vloge - naveden je datum, ko je vlagatelj odprl vlogo v elektronskem sistemu.

#### **Status vloge**

- naveden je trenutni status vloge, »VNOS« pomeni da je vloga v fazi vnašanja podatkov, »ODDANA« pomeni, da je vloga bila preko elektronskega sistema oddana na ARSKTRP.

Zaprošena sredstva - naveden je znesek zaprošenih sredstev iz vloge, podatek je prazen.

# Št. točk (preliminarno)

- podatek o številu doseženih točk na vlogi. To je povezano z zavihkom *Merila za izbor operacij v gospodarskem ribištvu za namen a in Merila za izbor operacij v akvakulturi za namen b*

#### **3.2 Začetek vnosa - nova vloga**

Pred začetkom vnosa vloge mora biti upravičenec/vlagatelj pri ARSKTRP vpisan v Centralni register strank (v nadaljevanju CRS) ter imeti urejen transakcijski račun (v nadaljevanju TRR).

V primeru, da upravičenec ni vpisan v CRS, mora prvotno urediti podatke na ARSKTRP, šele nato lahko nadaljuje z vnosom vloge. Če upravičenec ni vpisan v CRS, ga na to opozori aplikacija ob začetku vnosa vloge.

OPOZORILO: Zaradi boljšega delovanja se aplikacija samodejno restarta vsak dan trikrat dnevno in sicer ob 5. uri, ob 9. uri in ob 13. uri, zato mora vlagatelj pravočasno shraniti podatke, ki jih vnaša na vlogo, sicer bodo le-ti izgubljeni.

Po kliku na gumb Dodaj vlogo se odpre podzavihek »Osnovni podatki« dokler ne vnesemo podatek v polje *Davčna številka* so vsi zavihki in podzavihki neaktivni.

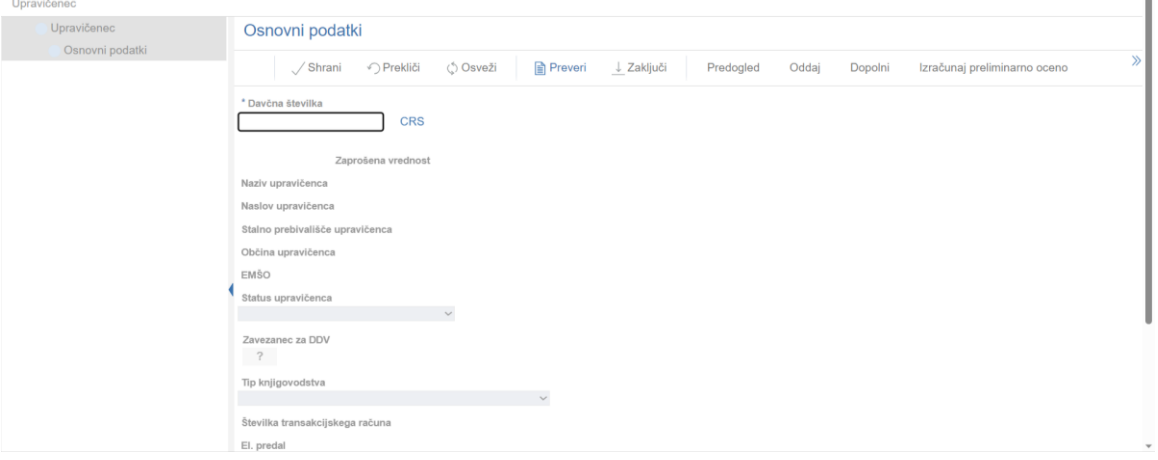

# **4 ZAVIHEK UPRAVIČENEC**

Zavihek je namenjen vnosu osnovnih podatkov upravičenca. Razdeljen je na več podzavihkov, ki se malo razlikujejo glede na namen razpisa.

Pri razpisu R5\_IV.3\_01a so naslednji zavihki:

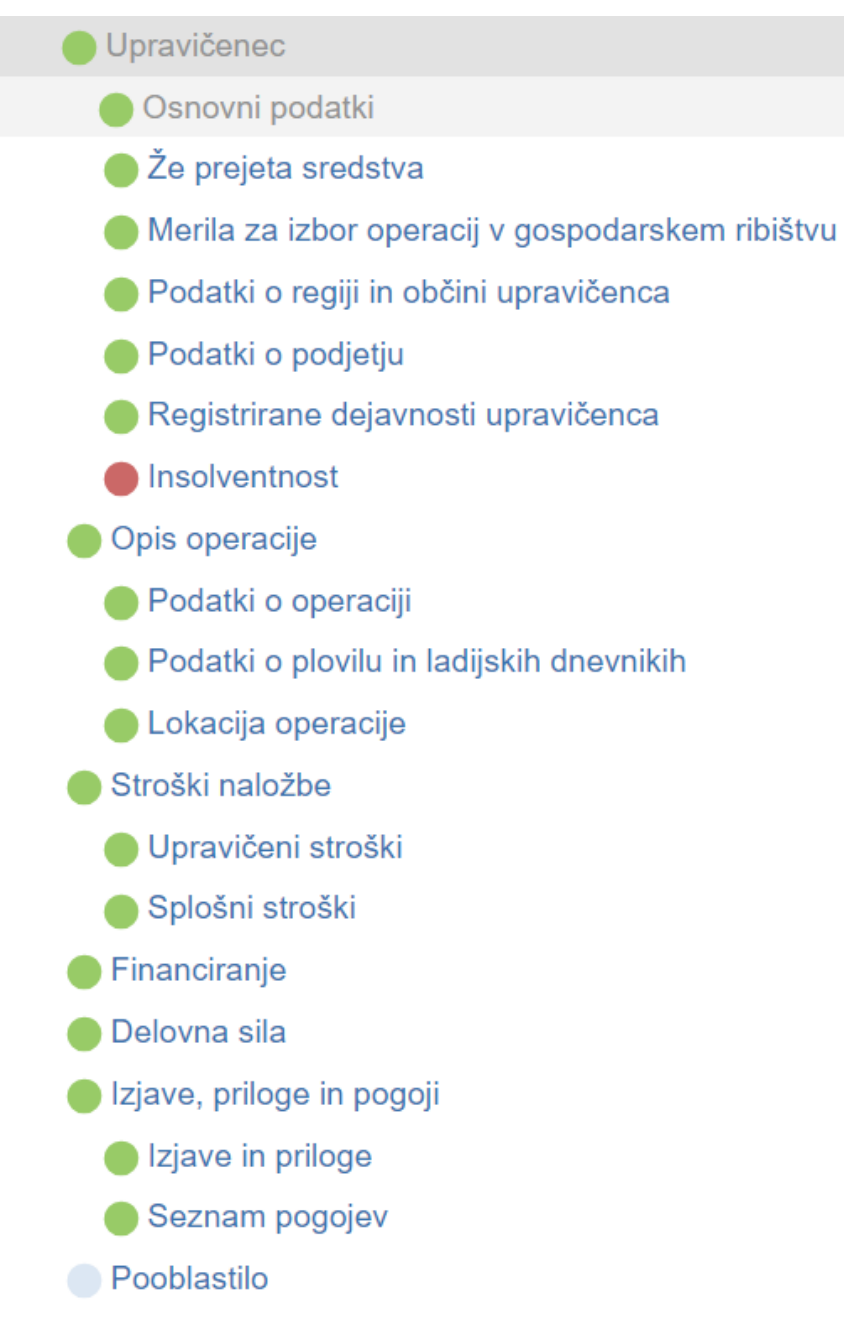

Pri razpisu R5\_IV.3\_01b so naslednji zavihki:

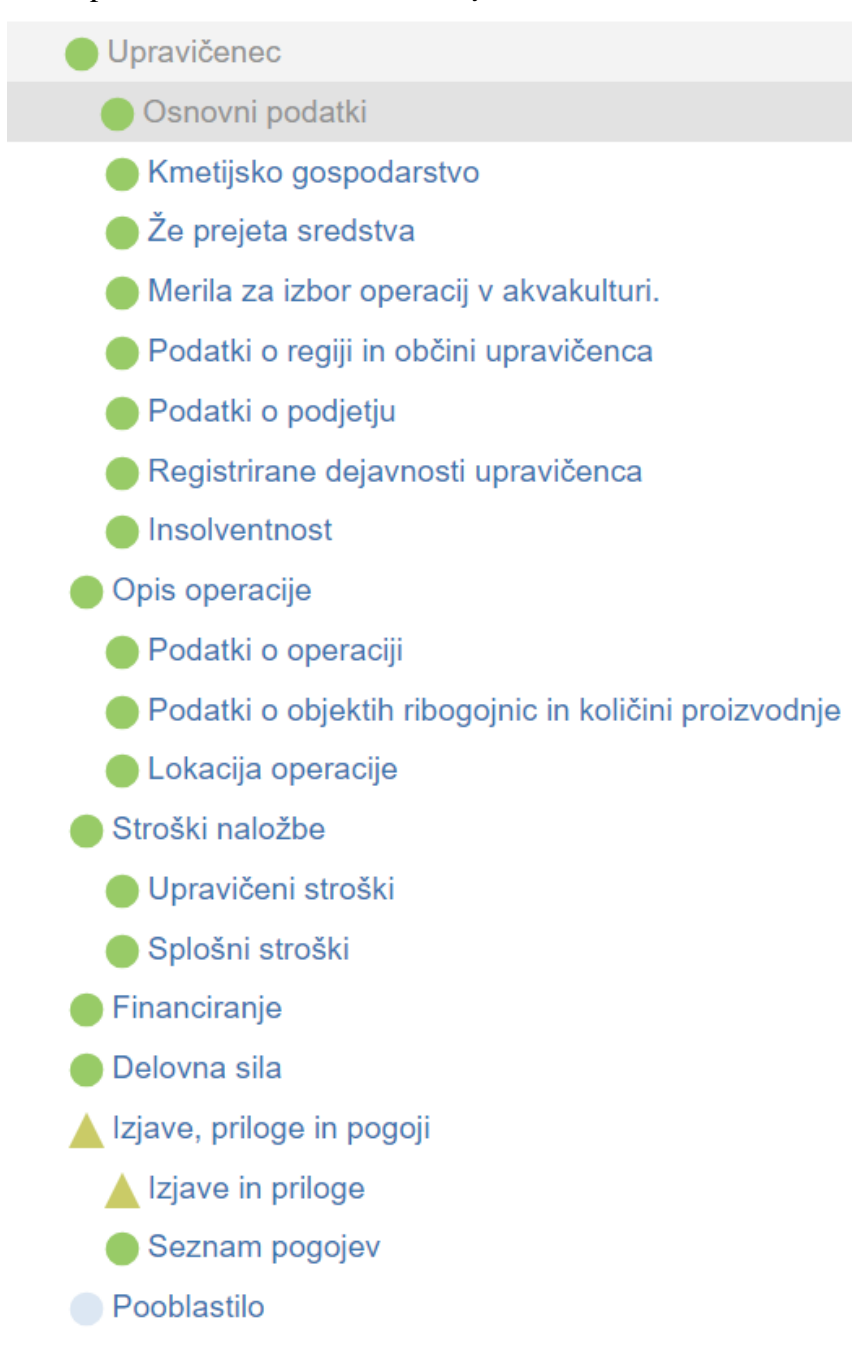

# **4.1 Opis gumbov in osnovnih polj**

#### Na vrhu zavihka so prikazani splošni podatki razpisa in vloge.

Šifra razpisa ePrijava Status vloge Datum vnosa vloge Upravičenec

 $\Box$ > Zapusti vlogo

# Skrajno desno se nahaja gumb

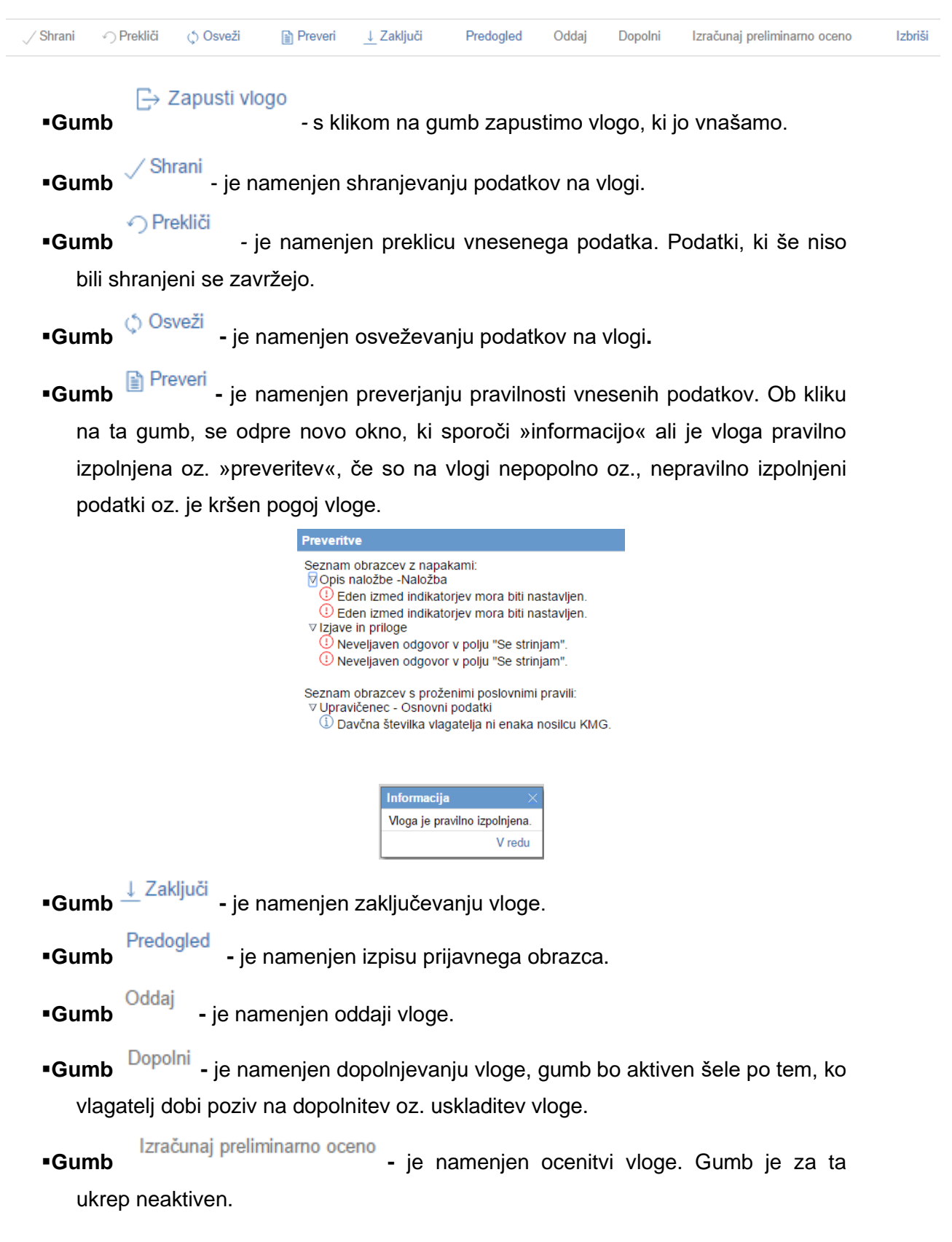

Pod splošnimi podatki pa se nahajajo gumbi vnosnih mask.

▪**Gumb -** je namenjen brisanju vloge. Ob kliku na gumb se pojavi opozorilo, ki zahteva potrditev brisanja.

**Folje 1** - najdemo zraven Šifre Razpisa. A Šifra razpisa rumen trikotnik pove, da se v tej vlogi nahajata dva uporabnika oz. da je vloga v statusu **ODDANA** in je ni mogoče več spreminjati.

> Potrditev brisanja vloge Ali ste prepričani, da želite izbrisati vlogo? Potrdi Prekliči ▪

# **4.2 Zavihki in podzavihki**

Na levi strani vnosne maske je razdelek, v katerem so navedeni zavihki in podzavihki, ki jih je potrebno pri vnosu vloge izpolniti.

Dokler na vlogi ni vnesena davčna številka so zavihki in podzavihki neaktivni.

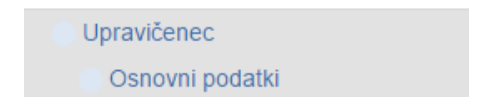

Po vnosu davčne številke se zavihki za vnos aktivirajo in obarvajo zeleno. Če pa je na katerem izmed zavihkov oz. podzavihkov kršitev, se le-ta obarva rdeče.

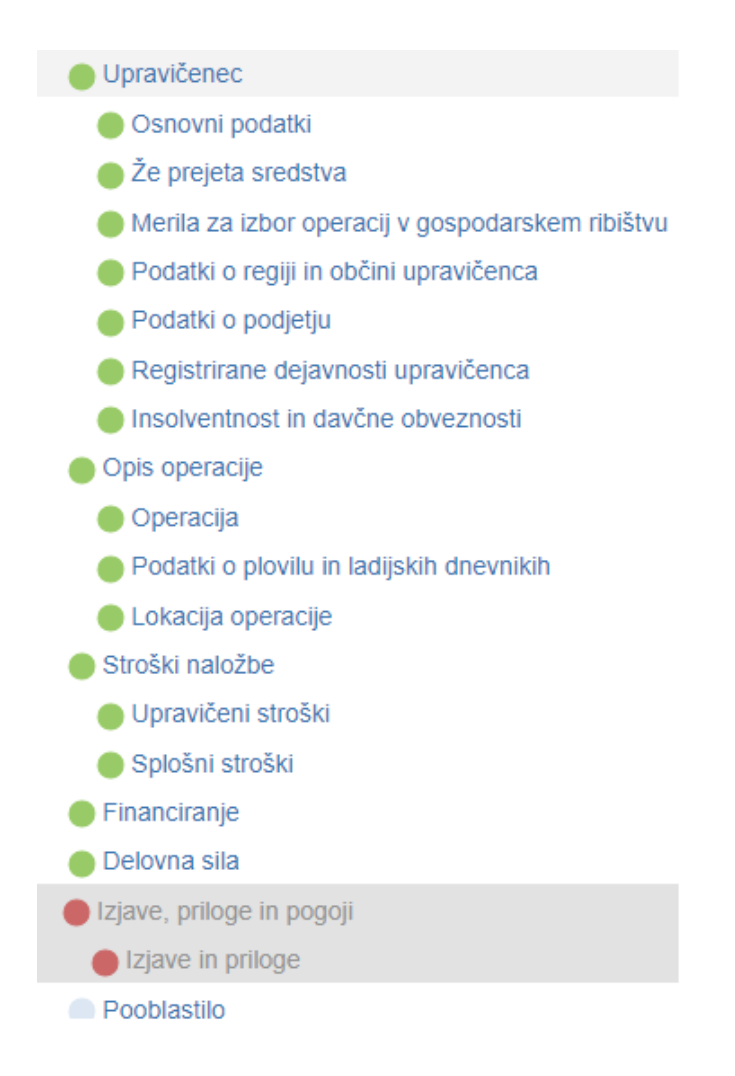

S klikom na naziv podzavihka se premikamo po vnosnih maskah.

# **4.3 Podzavihek Osnovni podatki**

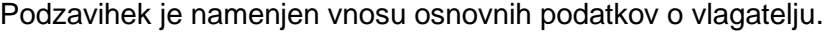

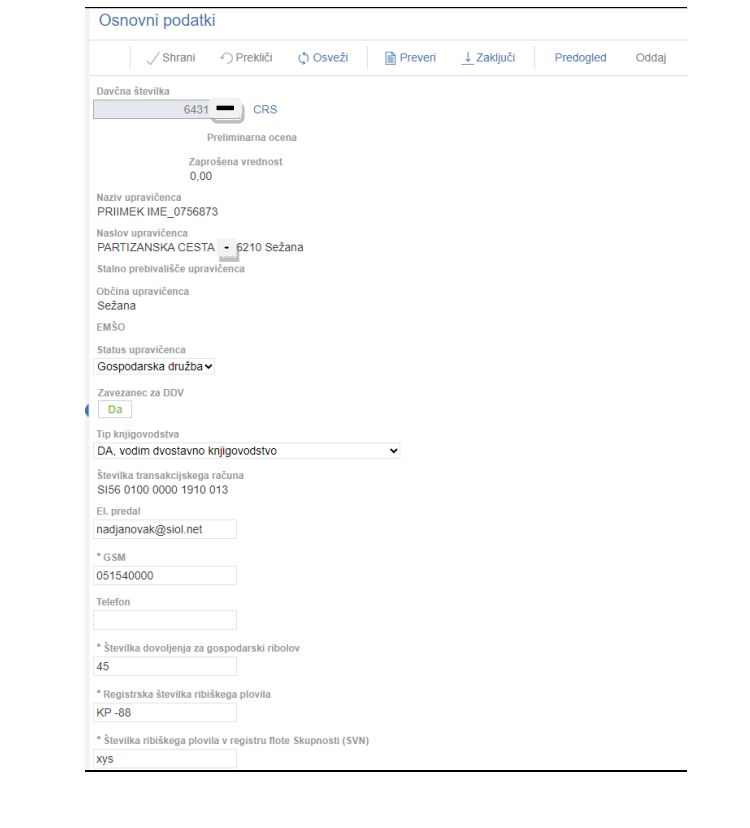

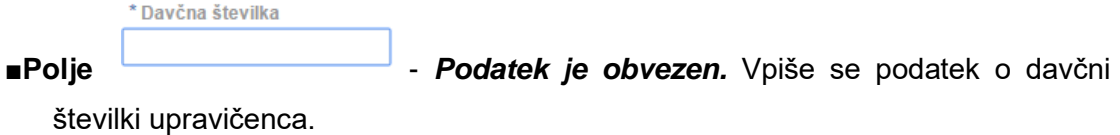

Ko je davčna številka vpisana, je potrebno klikniti na gumb <sup>CRS</sup>. Na podlagi davčne številke se izvede prenos podatkov iz Centralnega registra strank (CRS).

Ko je davčna številka shranjena in so podatki uspešno preneseni, se polje zaklene za vnos in ga ni možno več spreminjati.

V primeru, ko se vnese davčna številka, ki v CRS še ne obstaja ali ta razpis ne podpira statusa vlagatelja za to davčno številko (*na razpis se prijavlja kmetija ali fizična oseba, razpis pa je mogoč samo za pravne osebe*), se prikaže obvestilo o napaki.

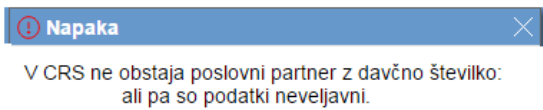

V tem primeru moramo zapustiti aplikacijo in počakati, da ARSKTRP uredi vnos v CRS. Takoj ko se prikaže napaka, je o tem obveščena tudi ARSKTRP, ki na podlagi tega vnese vlagatelja v CRS. Če vlagatelj želi, da bi bil vnos upravičenca urejen še v istem dnevu, je potrebno poslati mail s podatki o upravičencu na [eprp\\_tezave.aktrp@gov.si.](mailto:eprp_tezave.aktrp@gov.si) Po ureditvi podatkov lahko vlagatelj ponovno poizkusi z vnosom davčne številke.

- **·Polje** Preliminarna ocena podatek je prazen. Izpolni se šele potem ko so vneseni podatki v podzavihek Merila za izbor operacij in se klikne na gumb Izračunaj preliminarno oceno
- **-Polje** Zaprošena vrednost Izpiše se podatek o zaprošeni vrednosti vloge. Dokler na zavihku Upravičena vrednost ni izpolnjena tabela »Stroški naložbe«, je podatek prazen.
- **Polje** Naziv Vodilnega partnerja **· podatek se prenese iz registra.**

**• Polje** Naslov - podatek se prenese iz registra.

občina upravičenca<br> **• Polje** - podatek se prenese iz registra.

Status upravičenca

▪**Polje** podatek se prenese iz registra glede na status, ki ga določa javni razpis.

**Indikator** <sup>Zavezanec za DDV - prvotno je nastavljen <sup>?</sup> S klikom na indikator</sup> označimo, če vlagatelj ni davčni zavezanec, je indikator postavljen na **Ne** kolikor pa je vlagatelj davčni zavezanec, pa je indikator postavljen na **Da** Podatek je obvezen.

#### **OPOZORILO!**

V sklopu DDV se označujejo podatki glede povračila DDV v skladu s predpisi, ki urejajo DDV.

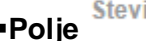

**\*** Polje *Stevilka transakcijskega računa* - podatek se prenese iz registra.

- **Polje** Elektronski naslov \_ v polje se vpiše podatek o elektronskem naslovu. Podatek je obvezen.
- **•Polje** <sup>GSM</sup> v polje se vpiše podatek o mobilni telefonski številki. Podatek je obvezen, ker se na navedeno mobilno številko pošiljajo tudi sms obvestila o poteku obveznosti vlagatelja.
- ■**Polje** <sup>Telefon</sup> → v polje se vpiše podatek o stacionarni telefonski številki na kateri je vlagatelj dosegljiv.

Pri razpisu R5\_IV.3\_01a, ki je namenjen vlagateljem, ki vnašajo vlogo za gospodarski ribolov, je potrebno izpolniti še naslednja polja:

- **•Polje** Številka dovoljenja za gospodarski ribolov v polje se vpiše podatek o številki dovoljenja za gospodarski ribolov iz odločbe.
- **•Polie** Registrska številka ribiškega plovila vlagatelj vpiše registrsko številko plovila, za katerega v vlogi uveljavlja finančno nadomestilo. V primeru, da ima vlagatelj v lasti oz. uporabi več plovil in želi zanje uveljavljati finančna nadomestila, je potrebno oddati vlogo za vsako plovilo posebej.
- **•Polje** Številka ribiškega plovila v registru flote Skupnosti (SVN) v polje je potrebno vpisati številko ribiškega plovila, pod katerega je zavedeno v registru Skupnosti (SVN)

**• Polie** Mesto priveza plovila - v to polje se vpiše mesto, kjer je plovilo privezano. Polja, ki so označena z zvezdico, so obvezna za vnos.

#### **4.4 Podzavihek Kmetijsko gospodarstvo**

Podzavihek je namenjen vnosu osnovnih podatkov o kmetijskem gospodarstvu za vlagatelje, ki imajo registrirano dejavnost, ki se nanaša na ribištvo na kmetiji in sicer le za vlagatelje, ki se prijavljajo na razpis R5\_IV.3\_01b – upravičenci za akvakulturo, ki so nosilci dopolnilne dejavnosti na kmetiji.

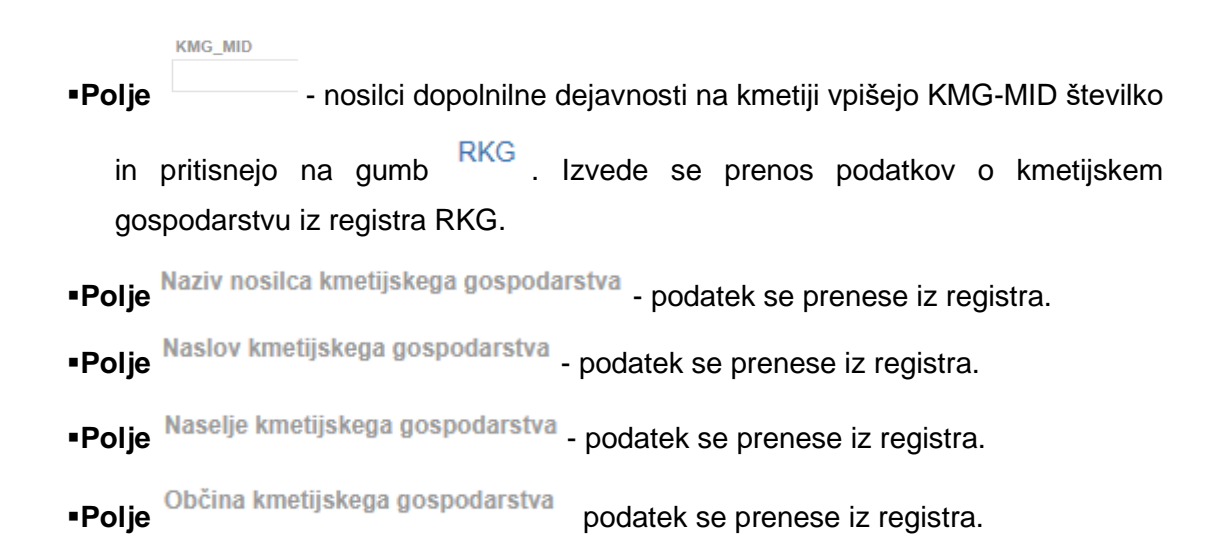

# **4.5 Podzavihek Že prejeta sredstva**

V podzavihek *Že prejeta sredstva* se prenesejo podatki o preteklih vlogah vlagatelja. To je le informativno in vlagatelj ne potrebuje sam vnašati podatkov, saj se le-ti izpolnijo avtomatsko glede na davčno številko vlagatelja.

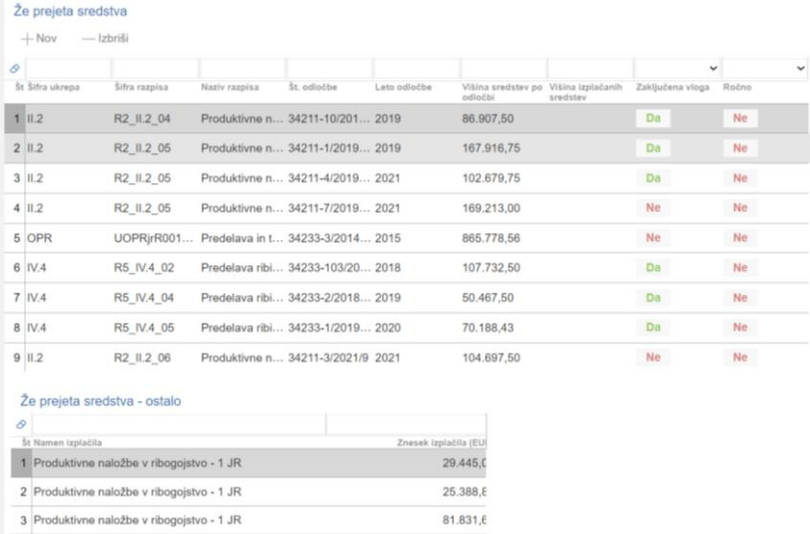

# **4.6 Podzavihka: Merila za izbor operacij v gospodarskem ribištvu in Merila za izbor operacij v akvakulturi**

Zavihka sta namenjena vnosu meril za samoocenitev vloge. Tabela je razdeljena na tri stolpce: *Naziv merila, Je izbrano in Število točk.*

- ▪**Polje** *Naziv merila* navedena so merila v skladu z XII. poglavjem Javnega razpisa
- ▪**Polje** *Je Izbrano* vlagatelj izbere ustrezno merilo in klikne na indikator ki se
	- spremeni v **Da**, če merila ne uveljavljate je indikator potrebno spremeniti na **Ne** .
- ▪**Polje** *Število točk –* vpiše se podatek o številu točk v skladu s točkovnikom, ki je sestavni del javnega razpisa.

Izbrati je potrebno le eno podmerilo za posamezno merilo. Glede na izbrano podmerilo, se v zavihku Osnovni podatki, ko kliknemo na gumb Izračunaj preliminarno oceno, izpiše seštevek doseženih preliminarnih točk na vlogi.

# **4.7 Podzavihek Podatki o regiji in občini upravičenca**

V podzavihku so navedeni podatki o občini in regiji upravičenca, podatki v tem zavihku se avtomatsko prenašajo glede na bivališče upravičenca.

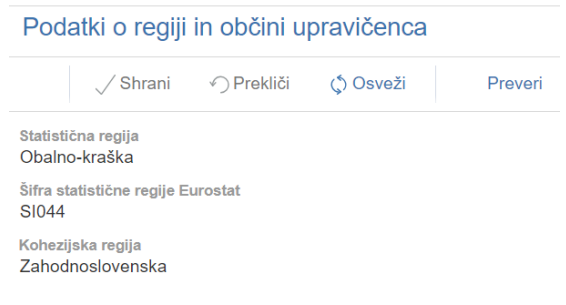

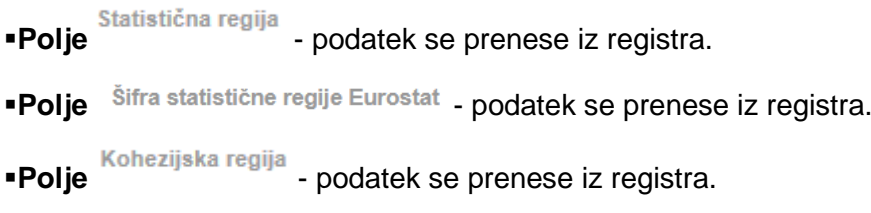

#### **4.8 Podzavihek Podatki o podjetju**

Podatek je namenjen vnosu podatkov o podjetju, nekateri podatki se prenesejo iz CRS ostale pa mora vlagatelj vpisati*.*

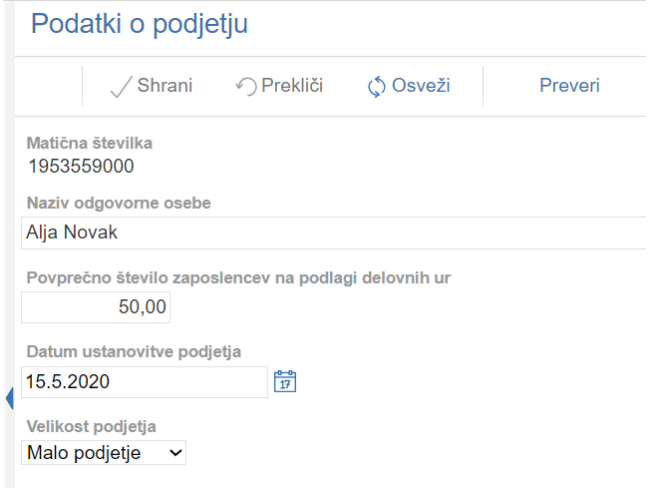

V ta zavihek vnašajo podatke o nazivu odgovorne osebe in povprečnem številu zaposlenih vsi vlagatelji, četudi niso pravne osebe.

**-Polje** Matična številka - podatek se prenese iz registra. Pri fizičnih osebah je to polje prazno.

**-Polje** Naziv odgovorne osebe - vpiše se podatek o odgovorni osebi.

**• Polje** Povprečno število zaposlencev na podlagi delovnih ur - vpiše se podatek iz AJPES-a.

- **-Polje** Datum ustanovitve podjetja vpiše se datum ustanovitve podjetja iz odločbe o ustanovitvi podjetja. Na desni strani polja je koledar, s pomočjo katerega lahko vnašalec izbere datum, lahko pa se podatek vnese ročno.
- **•Polje** Velikost podjetja vlagatelj iz spustnega seznama izbere velikost podjetja. Izbira lahko med velikim, mikro, malim in srednjim podjetjem:

#### Veliko podjetje

Mikro podjetje (manj kot 10 zaposlenih ter ima letni promet in/ali letno bilančno vsoto, ki ne presegata 2 milijona evrov)

Malo podjetje (manj kot 50 zaposlenih ter katerega letni promet in/ ali letna bilančna

vsota ne presegata 10 milijonov evrov)

Srednje podjetje (manj kot 250 zaposlenih ter letni promet, ki ne presega 50 milijonov evrov, in/ali letno bilančno vsoto, ki ne presega 43 milijonov evrov)

# **4.9 Podzavihek Registrirane dejavnosti upravičenca**

Gumb  $+$  Nov  $-$  Ob kliku na gumb se odpre novo okno v katerem je potrebno izbrati zapis glede na dejavnost po SKD – pri tem razpisu je mogoče izbrati le dejavnosti, ki se nanašajo na ribištvo.

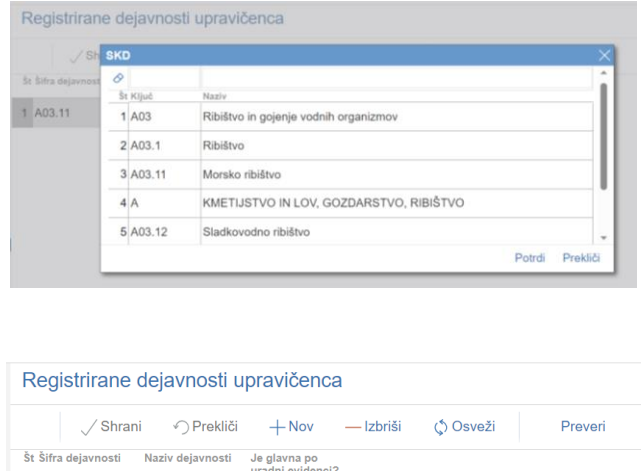

Po potrditvi zapisa se podatek prenese v tabelo

 $1 \overline{A03.11}$ 

**■Gumb** je namenjen brisanju vnesenih podatkov v tabelo.

Morsko ribištvo Da

# **4.10 Podzavihek Insolventnost**

Podatki v zavihku se polnijo samodejno na podlagi poizvedbe spletnega servisa iz Vrhovnega sodišča in FURS-a.

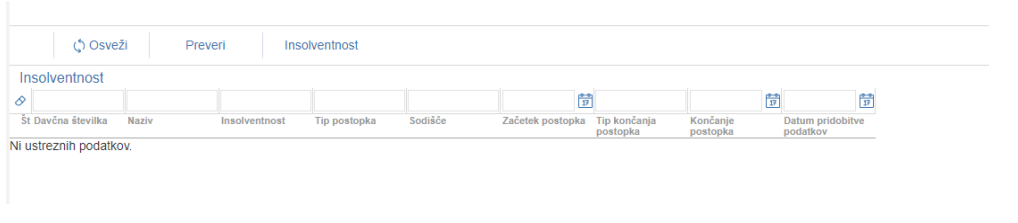

Insolventnost S klikom na gumb se prenesejo podatki o stečajih in prisilnih poravnavah. S klikom na gumb FURS se prenesejo podatki o plačanih davčnih obveznostih.

Dokler se pridobivajo podatki preko spletnega servisa je pred zavihkom oznaka.

#### $\odot$  Insolventnost

Delo na vlogi se kljub temu lahko nadaljuje na ostalih zavihkih, ko se bodo podatki prenesli bo oznaka samodejno izginila.

### ▪**Tabela Insolventnost**

V primeru, da vlagatelj ni insolventen se avtomatsko napolni le datum pridobitve podatkov ter naziv upravičencev, v kolikor pa je insolventen, se napolnijo še ostali podatki v tabeli.

#### ▪**Tabela Davčne obveznosti**

V primeru, da ima partner več kot 50 eur neporavnanih davčnih obveznosti do države oz. nima oddanih davčnih obračunov, se v polje vpiše »**N«** V primeru, da so vse davčne obveznosti poravnane se v polju vpiše **»D«**

Insolventnost in davčne obveznosti

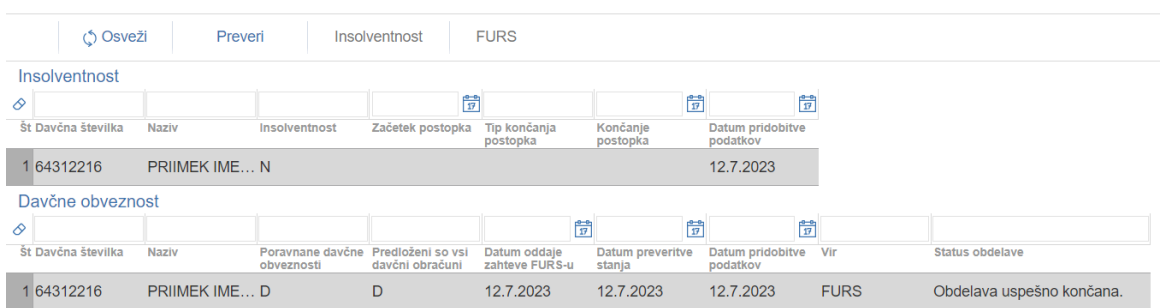

#### **OPOZORILO!**

Na zavihku insolventnost morajo biti podatki o plačnih prispevkih preneseni na **dan oddaje vloge.**

Zavihek je ves čas obarvan *rdeče*, kljub temu je možno zaključiti vlogo.

Pred zaključitvijo vloge je potrebno ponovno klikniti na gumb insolventnost in FURS, da prenesete podatke, **šele po tem lahko oddate vlogo**.

#### **5 ZAVIHEK OPIS OPERACIJE**

Zavihek je namenjen vnosu podatkov o operaciji. Razdeljen pa je na tri podzavihke.

Pri razpisu R5\_IV.3\_01a so naslednji podzavihki:

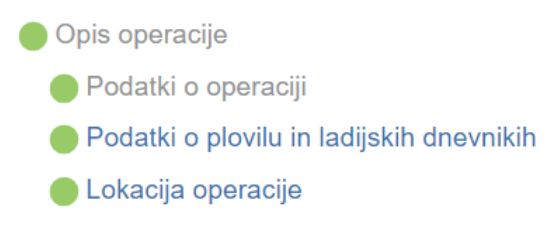

Pri razpisu R5\_IV.3\_01b so naslednji podzavihki:

.

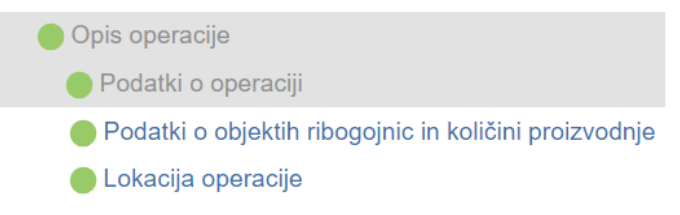

# **5.1 Pozdavihek Podatki o operaciji**

Na zavihek se vnašajo različni podatki o projektu.

**-Polje** Ime operacije - vnese se ime operacije.

Operacija se nanaša na morski ribolov ■**Polje** <sup>2</sup> → Toznačitev indikatorja DA, v primeru, ko se vloga nanaša na morski ribolov.

▪**Polje -** na kratko se opiše projekt.

#### **OPOZORILO!**

V polje je možno vnesti največ 4000 znakov.

#### ▪**Tabela Koledarsko leto za katerega se uveljavlja nadomestilo**

V tabeli se s klikom na vprašaj izbere leto, za katerega vlagatelj uveljavlja finančno nadomestilo. Če se klikne na vprašaj enkrat, potem se vrednost v polju spremeni na DA, če pa se klikne dvakrat, pa se spremeni vrednost v NE. Če želite iz vrednosti NE popraviti na vrednost DA, potem je potrebno še enkrat klikniti na polje.

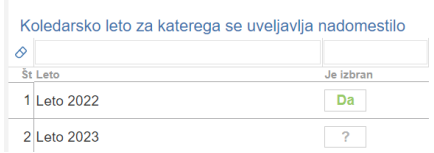

Vlagatelj lahko uveljavlja finančno nadomestilo za eno leto ali za obe leti hkrati.

### **5.2 Podzavihek Podatki o plovilu in ladijskih dnevnikih**

V podzavihku **Podatki o plovilu in ladijskih dnevnikih,** ki se nahaja pri razpisu R5\_IV.3:\_01a, je tabela, v katero se vnašajo podatki o plovilu in ladijskih dnevnikih. V primeru da v polju Naziv ni viden v celoti, se vlagatelj postavi na tri pikice in izpiše se celotno besedilo, ki je v polju.

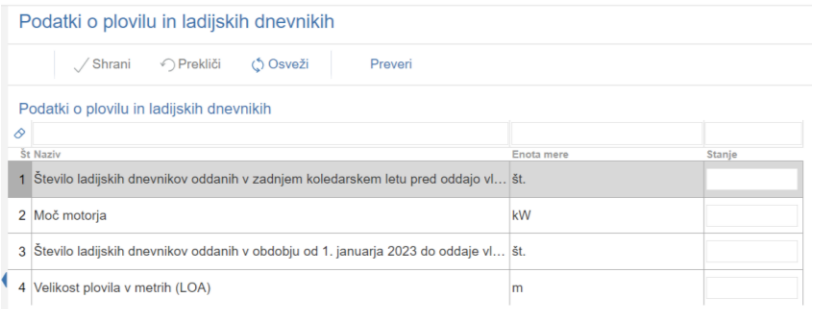

# **5.3 Podzavihek Podatki o objektih ribogojnic in količini proizvodnje**

V podzavihku **Podatki o objektih ribogojnic in količini proizvodnje,** ki se nahaja pri razpisu R5\_IV.3:\_01b, je tabela, v katero se vnašajo podatki o ribogojnici in sicer

Količina proizvodnje za leto Št. GMID-a  $in$   $2022$  (kg)

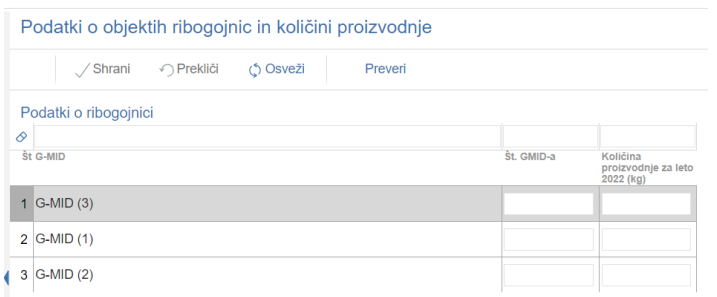

# **5.4 Podzavihek Lokacija operacije**

Vlagatelj v zavihku *Lokacija operacije* iz šifranta v polju Občina izbere občino, ki se nanaša na operacijo in sicer tako, da se postavi na puščico, ki je v levem delu polja ali pa v polje začne z vpisom besedila občine, ki jo želi vpisati.

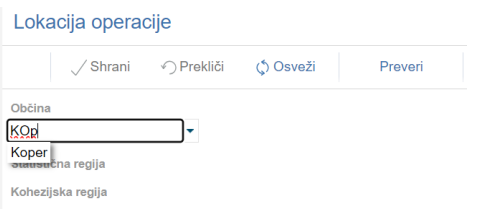

Ko je občina izbrana, je potrebno podatke shraniti in s tem se izpolnijo tudi polja Statistična regija <sub>in</sub> Kohezijska regija

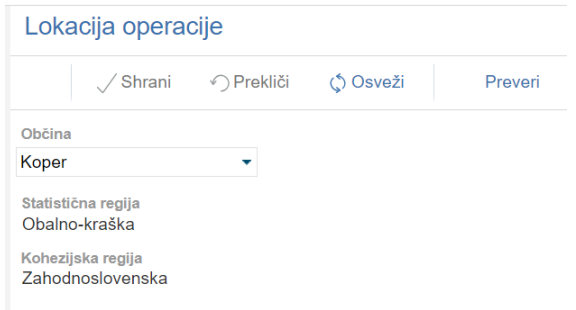

# **6 ZAVIHEK STROŠKI NALOŽBE**

Zavihek je namenjen vnosu podatkov o stroških projekta.

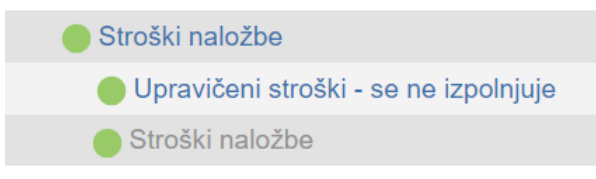

Pri tem razpisu se vnašajo podatki le v podzavihek *Stroški naložbe.*

# **6.1 Podzavihek Stroški naložbe**

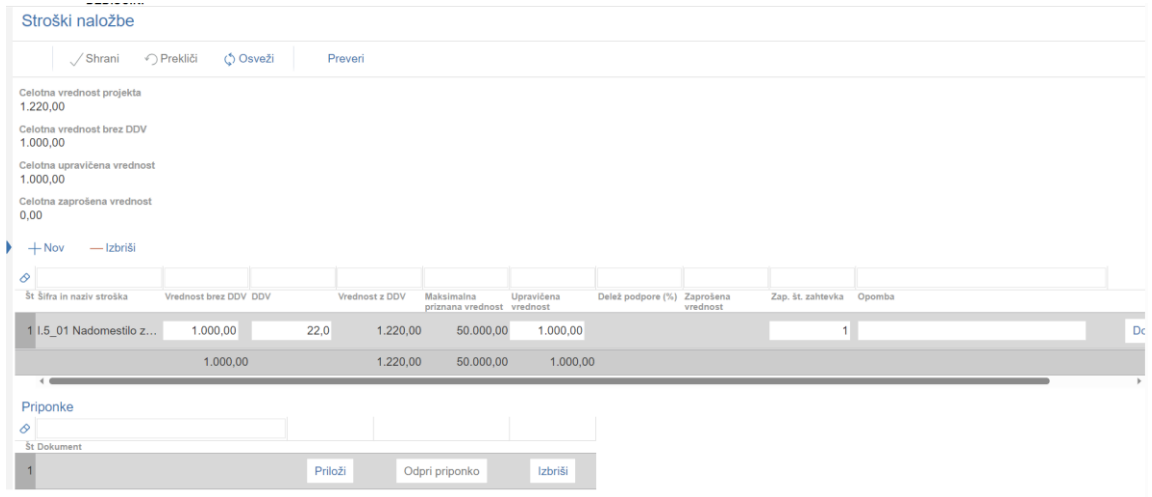

Podzavihek je namenjen vnosu podatkov o stroških projekta.

Zavihek ima dve, med seboj povezani tabeli, ena se nanaša na stroške, druga pa na priloge.

> **•Polje** <sup>Celotna vrednost projekta - podatek se izračuna na podlagi</sup> vnesenih podatkov v tabeli stroški in sicer se nanaša na stolpec *Vrednost z DDV.*

- **Polie** Celotna vrednost brez DDV podatek se izračuna na podlagi vnesenih podatkov v stolpcu Vrednost brez DDV.
- **Polje** <sup>Celotna upravičena vrednost podatek se izračuna kot vsota stolpca</sup> upravičena vrednost.
- **-Polie** <sup>Celotna zaprošena vrednost podatek se izračuna kot vsota stolpca</sup> zaprošena vrednost.
- V tabelo Stroški je potrebno vnesti naslednja polja.

▪

S klikom na gumb  $+$  Nov se v tabelo dodajo zapisi, odpre se novo pogovorno okno za vnos stroška. Pri tem razpisu je mogoče izbrati le dva stroška in sicer nadomestilo za leto 2022 in nadomestilo za leto 2023. Vlagatelj izbere strošek za leto, za katerega uveljavlja podporo. V primeru, da vlagatelj želi uveljavljati podporo za obe leti, izbere oba stroška – najprej doda na vlogo en strošek, izpolni podatke zanj in nato drug strošek.

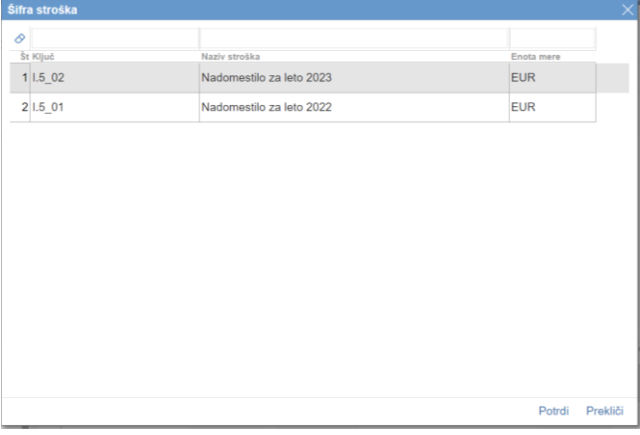

Pri razpisu R5\_IV.3\_01a se v tabelo stroški izbereta le stroška za leto 2022 in/ali za leto 2023 – ni potrebno izpolnjevati ostalih podatkov v vrstici, razen podatek v polje številka zahtevka, kjer se vpiše vrednost 1 pri obeh vrstah stroškov – če vlagatelj uveljavlja podporo za obe leti.

#### Št Šifra in naziv stroška

| 1 I.5 01 Nadomestilo za leto 2022                  |                |                                          |            |                             |          |                          |  |
|----------------------------------------------------|----------------|------------------------------------------|------------|-----------------------------|----------|--------------------------|--|
| 2 I.5_02 Nadomestilo za leto 2023                  |                |                                          |            |                             |          |                          |  |
|                                                    |                |                                          |            |                             |          |                          |  |
|                                                    |                |                                          |            |                             |          |                          |  |
| Stroški naložbe                                    |                |                                          |            |                             |          |                          |  |
| √ Prekliči<br>/ Shrani<br>(*) Osveži<br>Preveri    |                |                                          |            |                             |          |                          |  |
| - Izbriši<br>$+$ Nov                               |                |                                          |            |                             |          |                          |  |
| Ô                                                  |                |                                          |            |                             |          |                          |  |
| Št Šifra in naziv stroška<br>Vrednost brez DDV DDV | Vrednost z DDV | Maksimalna<br>priznana vrednost vrednost | Upravičena | Delež podpore (%) Zaprošena | vrednost | Zap. št. zahtevka Opomba |  |
| 1 I.5_02 Nadomestilo z                             |                | 50.000.00                                |            | 100                         |          | 4                        |  |
| 50,000,00                                          |                |                                          |            |                             |          |                          |  |

Slika prikazuje tabelo stroški naložbe pri razpisu R5\_IV.5\_01a

Dodajanje stroškov na vlogo poteka tako, da se vlagatelj postavi na strošek, ki ga želi izbrati in nato klikne na gumb *Potrdi*.

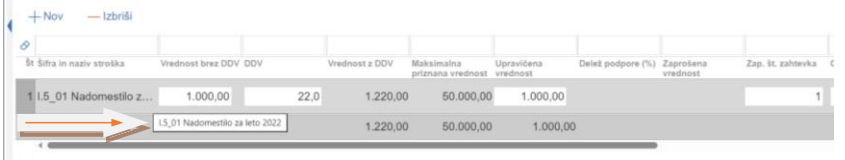

V primeru, da se naziv stroška v vrstici ne prikaže v celoti, se je potrebno postaviti na tri pikice in tako se bo prikazal celoten naziv stroška.

**•Polje** <sup>Šifra in naziv stroška - v to polje se prenese podatek o izbranem strošku iz šifranta.</sup>

Pri razpisu R5\_IV.\_01b so še naslednja polja:

- **Polje** Vrednost brez DDV vpiše se podatek o vrednosti stroška brez DDV
- **Polje** <sup>% DDV</sup> vpiše se podatek o deležu DDV
- **•Polje** Vrednost z DDV se avtomatsko izračuna glede na vnesena polja % DDV in *Vrednost brez DDV.*
- **•Polje** Enota mere se avtomatsko prenese glede na izbran strošek.

Maksimalna

**•Polje** *Priznana vrednost* - polje se avtomatsko prenese iz šifranta.

```
ID Enterical Analyzavičena<br>• Polje vrednost - ročni vnos - vpiše se podatek o upravičeni vrednosti projekta.
```
**• Polie** <sup>Delež podpore (%) - je avtomatski prenos iz šifranta.</sup>

Zaprošena

- **•Polje** <sup>vrednost</sup> se avtomatsko izračuna na podlagi vnesenih podatkov v polju upravičeni stroški in delež podpore.
- **Polje** Zap. št. zahtevka<br>
pri tem razpisu je vedno vrednost 1.

Pod tabelo so podatki, ki se avtomatsko izračunajo

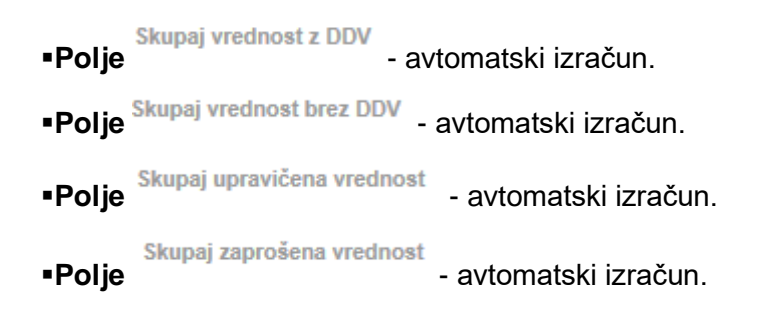

Na koncu vrstice stroška je gumb **Dodaj priponko** . Vlagatelj klikne na gumb in pod tabelo Stroški se prikaže tabela s priponkami. V njej vnašalec klikne na gumb »Priloži«.

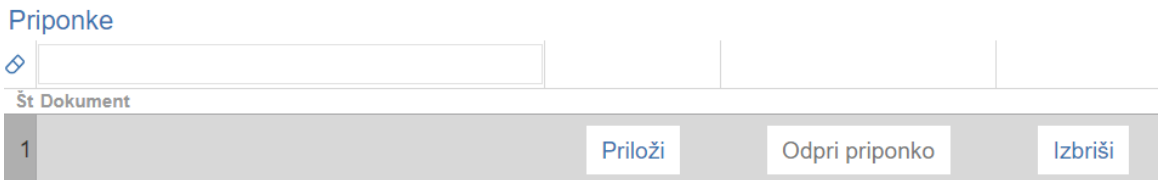

Odpre se novo okence v katerem je potrebno klikniti na gumb »Izberi datoteko«. Iz računalnika vlagatelj izbere datoteko, ki jo želi priložiti in klikne na gumb »Potrdi«. Če se je vlagatelj zmotil in ne želi priložiti izbrane datoteke, klikne na gumb »Prekliči«.

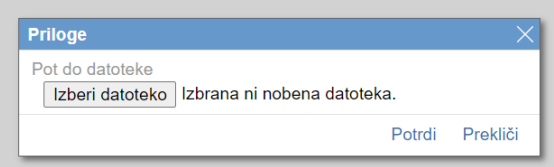

Pri razpisu R5\_IV.3\_01b vlagatelj za stroške posameznega leta skenira vse račune, ki jih želi uveljavljati v vlogi v en dokument in jih priloži k strošku za posamezno leto.

Ko je datoteka izbrana, se zapiše ime izbrane datoteke v tabelo kot je razvidno iz spodnje slike.

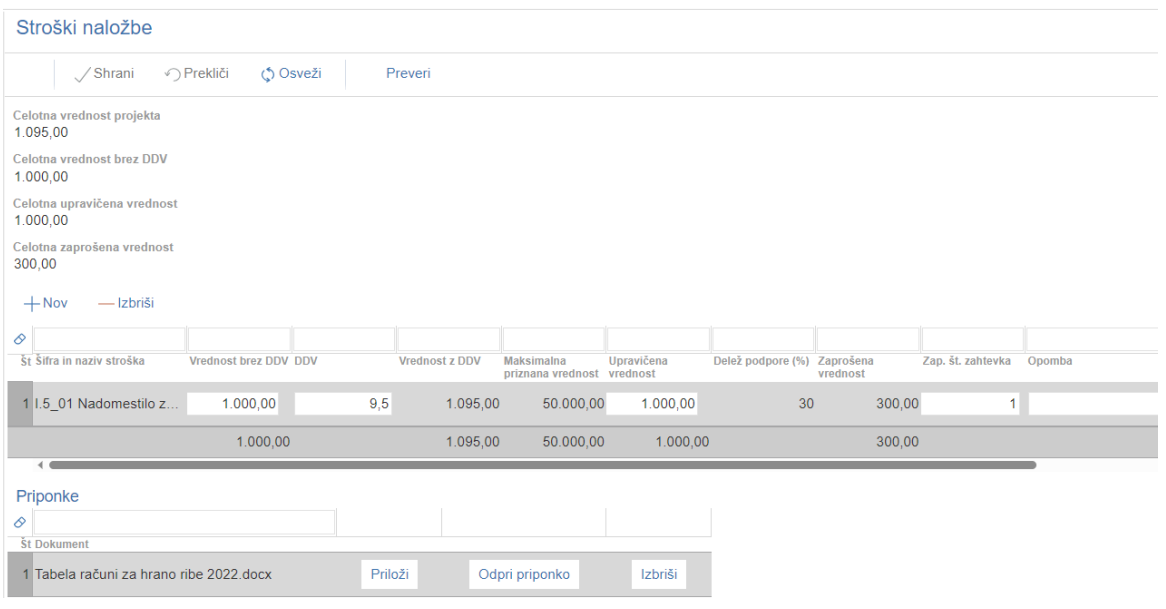

Slika prikazuje primer vnosa računa za nakup hrane za vodne organizme za razpis R5\_IV.3\_01b.

Vlagatelj sešteje vse račune za posamezno leto, ki jih želi uveljavljati - sešteje podatke za polje Vrednost brez DDV, vpiše DDV in nato upravičeno vrednost, ki je lahko manjša ali enaka kot je vrednost v polju brez DDV.

Priponka s skeniranimi računi in dokazili o plačilu, ki jo vlagatelj priloži k strošku je v *word* ali *pdf* obliki. Na njej so skenirani računi po vrstnem redu, kot so v excel tabeli – pri dokazilu 8.1A - Dokazilo 8.1.A: DOKAZILO O NAKUPU HRANE excel preglednica od 24. februarja 2022 do 31. decembra 2022 oz. Dokazilo 8.1.B: DOKAZILO O NAKUPU HRANE excel preglednica za leto 2023 do vključno dneva oddaje vloge.

Če vlagatelj uveljavlja nadomestilo za obe leti 2022 in 2023, potem sta v zavhku »Stroški naložbe« dve vrstici in vsaka ima po eno priponko.

#### ZAVIHEK FINANCIRANJE

V zavihku **Financiranje** je tabela Dinamika črpanja sredstev. Ta zavihek se ne izpolnjuje za razpis R5\_IV.3\_01a,

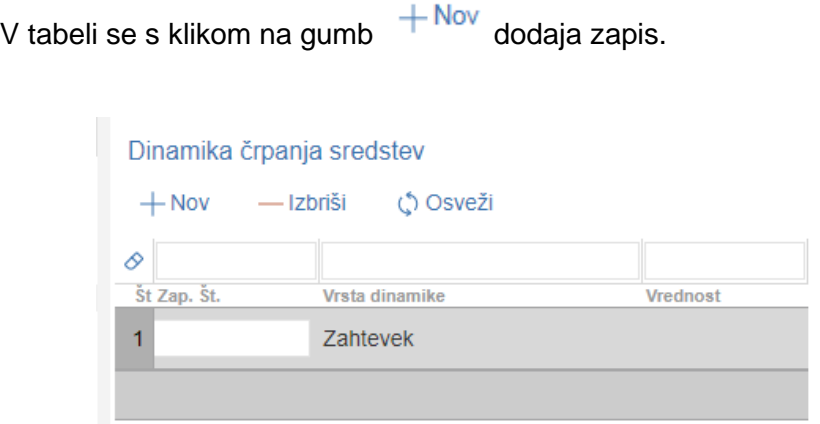

**•Polje** Zap. Št. pri tem razpisu se vedno vpiše zaporedna številka zahtevka 1.

**■Polje** Vrednost - podatek se ob kliku na gumb v Shrani avtomatsko izračuna v kolikor je vnesena zaporedna številka zahtevka pri strošku v zavihku Stroški naložbe.

Pri tem razpisu je dovoljeno dodati v tabelo Dinamika le eno vrstico za zahtevek, saj bo izplačilo izvedeno skupaj z odločbo v enkratnem znesku, četudi bo vlagatelj uveljavljal nadomestilo za obe leti. Če želi vlagatelj vnesti še eno vrstico, se izpiše opozorilo: »Doseženo je maksimalno število vrstic, določenih na nivoju razpisa.«

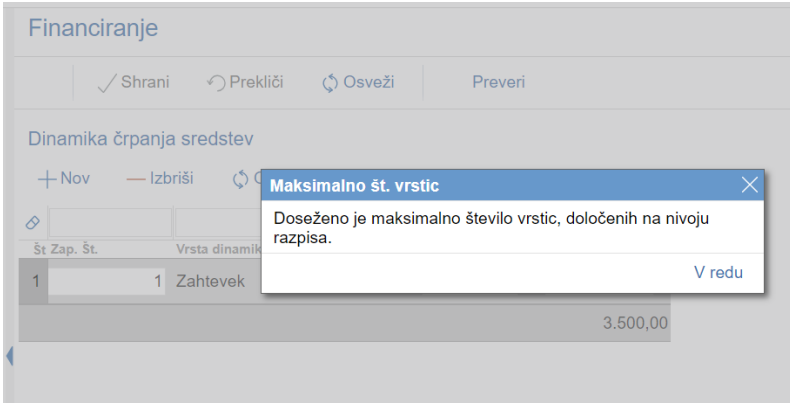

# **7 ZAVIHEK DELOVNA SILA**

Zavihek je namenjen prenosu podatkov o delovni sili na kmetiji ali v podjetju.

V zavihku *Delovna sila* so naslednje tabele:

▪**Družinski člani na kmetiji** – se izpolnjuje le za razpis R5\_IV.3\_01b

Vrstice se polnijo iz RKG za KMG-MID, katerega član je upravičenec. Podatki o delovni sili se prenesejo ob kliku na gumb »RKG« na zavihku Kmetijsko gospodarstvo.

▪**Nosilci dopolnilne dejavnosti** - se izpolnjuje le za razpis R5\_IV.3\_01b

▪**Zaposleni na kmetiji** - se izpolnjuje le za razpis R5\_IV.3\_01b

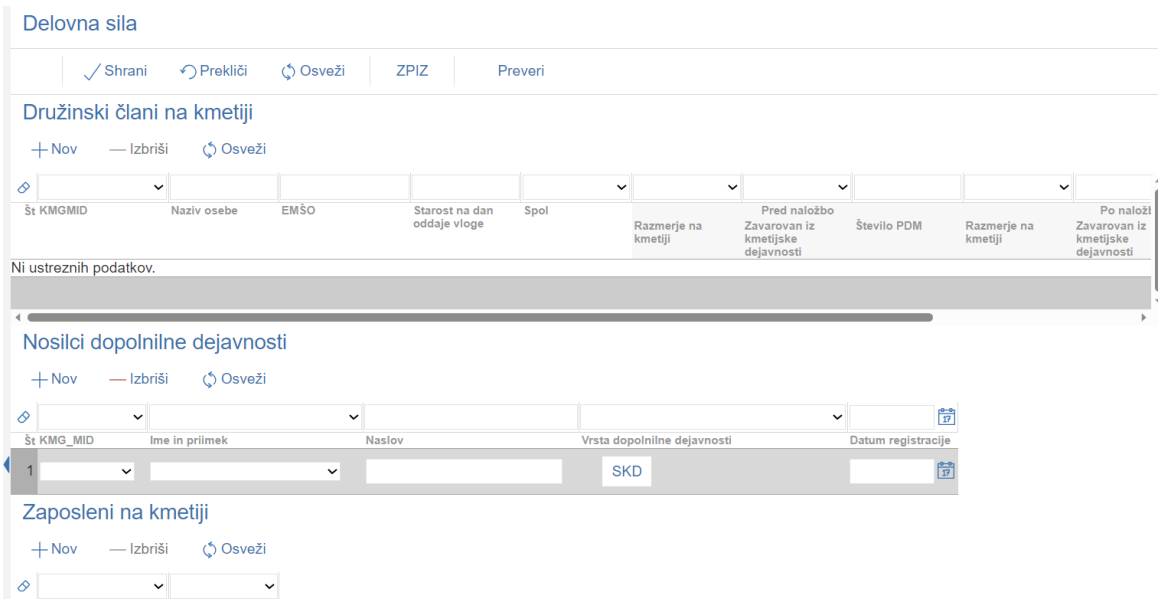

#### **Tabela Družinski člani na kmetiji**

Pri razpisu R5\_IV.3\_01b je v zavihku *Delovna sila* tabela *Družinski člani na kmetiji*.

- *KMGMID:* se prenese samodejno.
- ▪**Naziv osebe**: se prenese samodejno.
- **EMŠO:** se prenese samodejno.
- ▪**Spol**: se določi samodejno.

#### **Tabela Nosilci dopolnilne dejavnosti**

Tabela se izpolnjuje le za razpis R5\_IV.3\_01b. Tabela se ne napolni samodejno. Upravičenec doda vrstice ročno s klikom na gumb »+Nov«. Vlagatelj lahko tudi briše vrstice s klikom na gumb »-Izbriši«. V dodani vrstici so vidna 4 polja:

**• KMG MID**: polje je spustni seznam, v katerem se izbere KMG-MID, katerega član je upravičenec.

▪**Naziv osebe**: polje je spustni seznam. Upravičencu so na voljo vsi zapisi iz tabele *Družinski člani na kmetiji*.

▪**Vrsta dopolnilne dejavnosti**: V polju se nahaja gumb »SKD«. Ob kliku na ta gumb se upravičencu odpre pogovorno okno z vsemi SKD (Standardna klasifikacija dejavnosti), ki so podprti v okviru razpisa. Upravičenec izbere dejavnost, ki jo ima registrirano in je predmet podpore.

▪**Datum registracije**: uporabnik vnese datum registracije dopolnilne dejavnosti.

#### **Tabela Zaposleni na kmetiji**

Tabela se izpolnjuje le v primeru, ko je vlagatelj nosilec dopolnilne dejavnosti na kmetiji

1PDM (polna delovna moč) je obseg dela 1.800 ur letno. Vrednost PDM za zaposlene na kmetiji predstavlja:

- oseba, ki je za polni delovni čas zaposlena na kmetiji (1 PDM),

- osebi, ki je za krajši delovni čas zaposlena na kmetiji, se PDM izračuna glede na

število ur zaposlitve.

Tabela se ne napolni samodejno. Upravičenec doda vrstice ročno s klikom na gumb *»+Nov«.* Upravičenec lahko tudi briše vrstice s klikom na gumb »-Izbriši«. V dodani vrstici so vidna naslednja polja:

**•KMG\_MID**: polje je spustni seznam, v katerem se izbere KMG-MID, katerega član

je upravičenec.

▪**Vrsta zaposlenih**: polje je spustni seznam. Upravičencu sta na voljo možnosti »Najeta sezonska delovna sila« ali »Zaposleni«.

▪**Število ur/dan**: polje je namenjeno ročnemu vnosu in je obvezno za vrsto zaposlenih z vrednostjo »Zaposleni«. Vnos ni dovoljen za vrsto zaposlenih z vrednostjo »Najeta sezonska delovna sila«. Če upravičenec vnese število, večje od 8, se proži opozorilo.

▪**Število mesecev/leto**: polje je namenjeno ročnemu vnosu in je obvezno za vrsto zaposlenih z vrednostjo »Zaposleni«. Vnos ni dovoljen za vrsto zaposlenih z vrednostjo »Najeta sezonska delovna sila«. Če upravičenec vnese število, večje od 12, se proži opozorilo.

▪**Število ur/leto**: polje je namenjeno ročnemu vnosu in je obvezno za vrsto zaposlenih z vrednostjo »Najeta sezonska delovna sila«. Vnos ni dovoljen za vrsto zaposlenih z vrednostio »Zaposleni«.

#### **Tabela Zaposleni v podjetju**

Tabelo izpolnjujejo le upravičenci, ki so pravne osebe ali samostojni podjetniki. 1 PDM (polna delovna moč) je obseg dela 1.800 ur letno. V skladu s 4. točko drugega člena Uredbe se za eno

PDM pri pravnih osebah in samostojnem podjetniku posamezniku upošteva:

- ena oseba v delovnem razmerju za polni delovni čas oziroma

- oseba, ki je nosilec dejavnosti.

Tabela se ne napolni samodejno. Upravičenec doda vrstice ročno s klikom na gumb

*»+Nov«.* Upravičenec lahko tudi briše vrstice s klikom na gumb »-Izbriši«. V dodani vrstici

▪**Povprečno število moških**: polje je namenjeno ročnemu vnosu. Možen je vnos poljubne številke večje ali enake nič, na eno decimalko natančno.

▪**Povprečno število žensk**: polje je namenjeno ročnemu vnosu. Možen je vnos poljubne številke večje ali enake nič, na eno decimalko natančno.

▪**Povprečno število zaposlenih** na podlagi delovnih ur v obračunskem obdobju:

polje se izpolni samodejno glede na vnesene podatke v poljih »Povprečno število

moških« in »Povprečno število žensk«.

#### **Tabela Število zaposlenih pri upravičencu**

Tabelo izpolnjujejo le upravičenci, ki so pravne osebe ali samostojni podjetniki Tabela se polni samodejno za upravičence, ki imajo zaposlene osebe. V tabelo se vedno prenese samo ena vrstica in sicer samo za upravičenca. Celotno polnjenje tabele se izvede ob kliku na gumb »ZPIZ«, ki se nahaja na vrhu zavihka Delovna sila. Klik na gumb »ZPIZ« sproži klic zunanjega spletnega servisa. Ob kliku na gumb »ZPIZ« se izbrišejo vsi obstoječi zapisi v tabeli »Število zaposlenih pri upravičencu«, nato pa se izvede polnjenje tabele. Med prenosom podatkov iz ZPIZ je tabela upravičencu onemogočena za urejanje. Nad tabelo se uporabniku izpisuje opozorilo: »Poteka prenos podatkov iz zunanjih virov, zato vnos v tabelo trenutno ni mogoč«. V vrstico se prenesejo podatki o številu zaposlenih pri upravičencu.

# **8 ZAVIHEK IZJAVE IN PRILOGE**

Zavihek je namenjen vnosu in pregledu izjav in prilog.

#### ▪**Tabela** *Izjave*

▪

Vrstice v tabeli se napolnijo avtomatsko s predvidenimi zapisi.

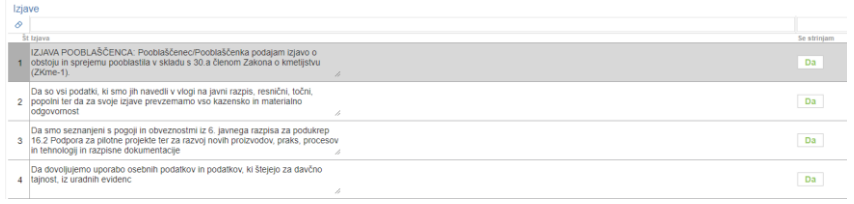

**Polje** *Izjava* – se napolni avtomatsko – pri tem razpisu ni izjav.

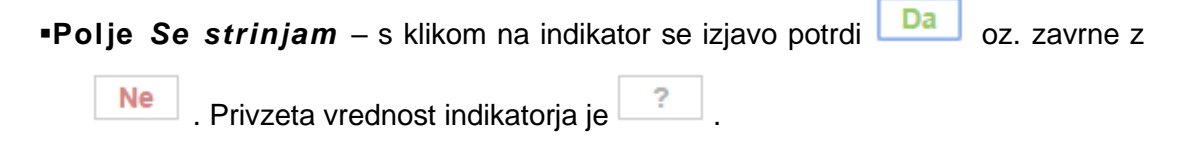

▪**Tabela** *Priloge* **in Priponke** so medsebojno povezani.

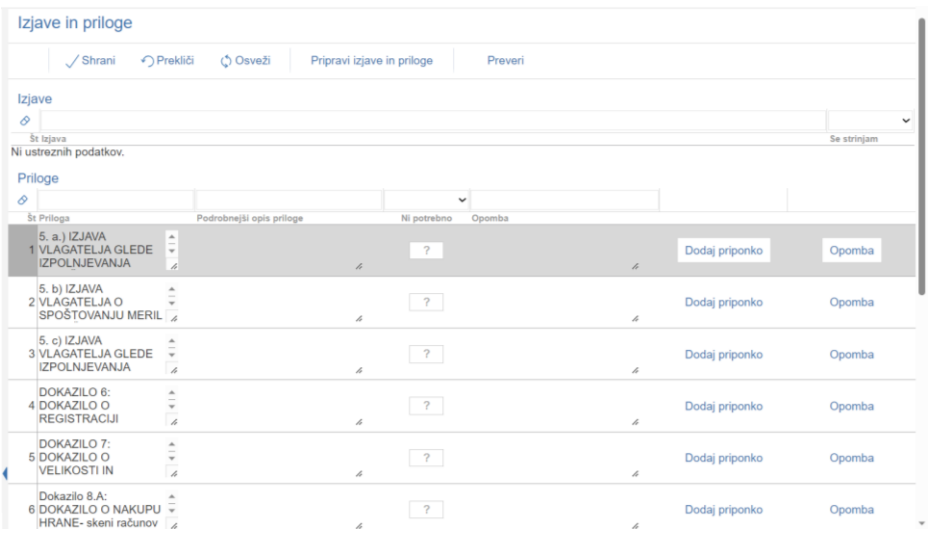

▪**Polje** *Priloga* – podatek se napolni avtomatsko glede na predvidene priloge po javnem razpisu.

#### **OPOZORILO!**

V tabeli so prikazane obvezne priloge in priloge, ki so zahtevane v odvisnosti od meril ali katerih drugih vnosnih podatkov. Za vse navedene priloge mora biti obvezno priložena priponka.

Polje <sup>Podrobnejši opis priloge - za navedene priloge, je še podrobnejši opis.</sup>

**•Gumb** <sup>Opomba</sup> - je namenjen dodajanju opomb. S klikom na gumb se odpre novo okno za vpis.

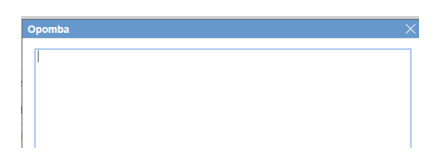

▪**Gumb -** je namenjen dodajanju priponke. S klikom na gumb se odpre nova vrstica v spodnji tabeli Priponke.

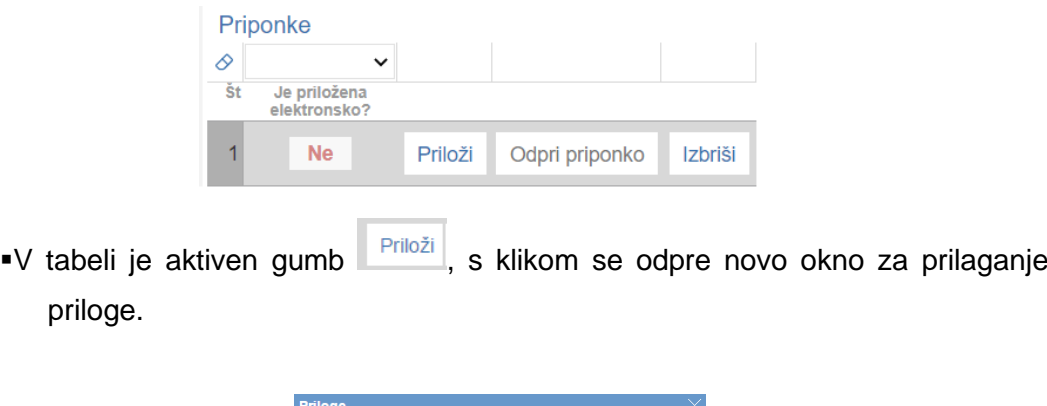

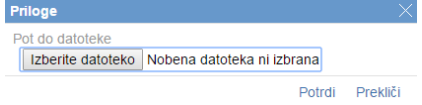

S klikom na gumb **Izberite datoteko** se izbere datoteka, ki jo želimo prilagati. Zapis se doda v tabelo.

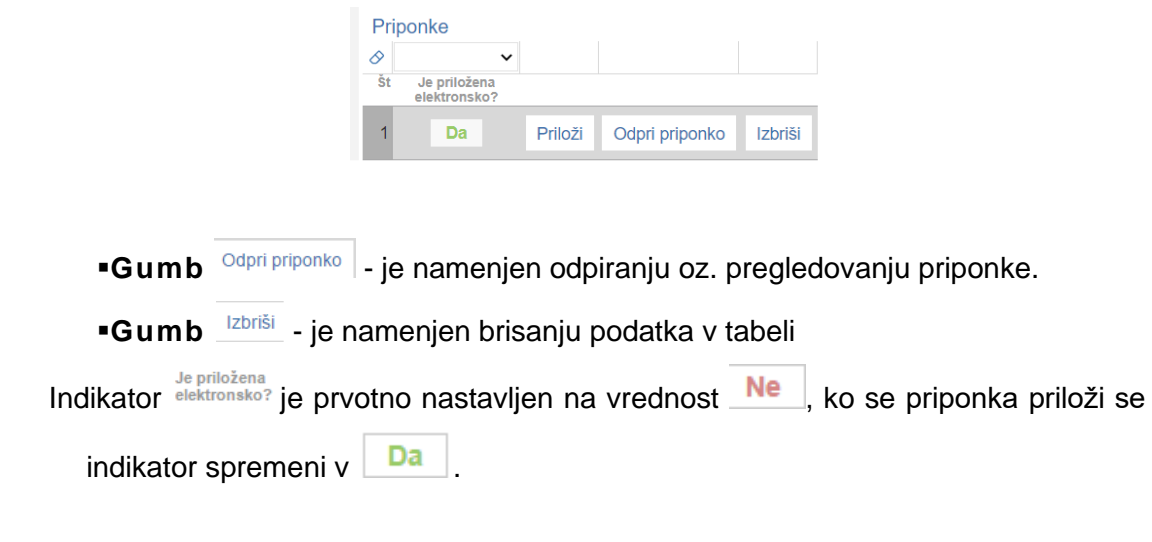

#### **OPOZORILO!**

Vse priloge, morajo biti obvezno priložene elektronsko.

Dokazilo 8.1.A: DOKAZILO O NAKUPU HRANE excel preglednica od 24. februarja 2022 do 31. decembra 2022 - vlagatelj mora k vlogi priložiti tudi priponko s seznamom računov in dokazil o plačilu. Priponka mora vsebovati naslednje podatke računov in dokazil o plačilu za posamezno leto:

▪*Št. računa*

▪.

- ▪*Izdajatelj računa*
- ▪*Datum računa*
- ▪*Vrednost brez DDV*
- ▪*Vrednost z DDV*
- ▪*%DDV*
- ▪*Datum plačila*
- ▪*Znesek plačila*
- ▪Na koncu naj bo še vrstica s seštevkom.

# **9 ZAKLJUČEVANJE IN ODDAJA VLOGE**

Zaključevanje vloge se izvaja na zavihku osnovni podatki.

S klikom na gumb  $\frac{1}{2}$ Zaključi se sprožijo ugotovljena opozorila in kršitve, izpiše se podatek o kršitvi.

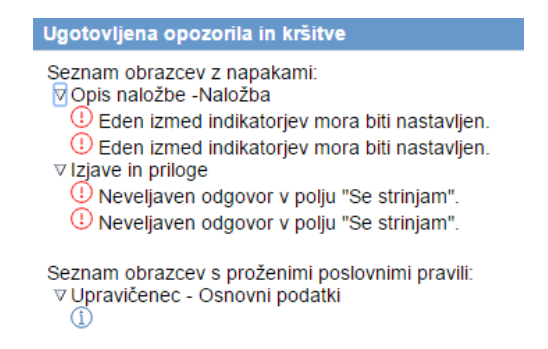

Prav tako se »semaforček« pred zavihkom oz. podzavihkom obarva rdeče.

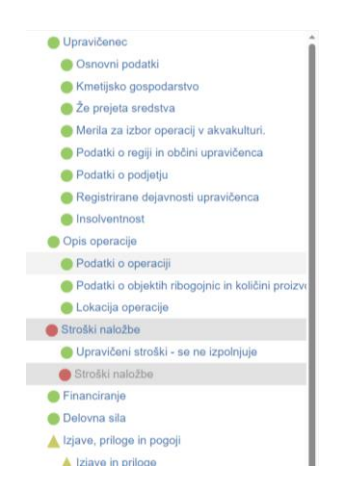

Dokler kršitve niso odpravljene vloge ni možno zaključiti.

V kolikor pa so vsi v zavihku pravilno izpolnjeni se vloga lahko zaključi. Status vloge se spremeni v Zaključena.

#### Status vloge **ZAKLJUCENA**

Pred oddajo vloge ima vlagatelj možnost pregledati prijavni obrazec, kar stori s klikom na aumb Predogled . Izpiše se *Enotni prijavni obrazec.* 

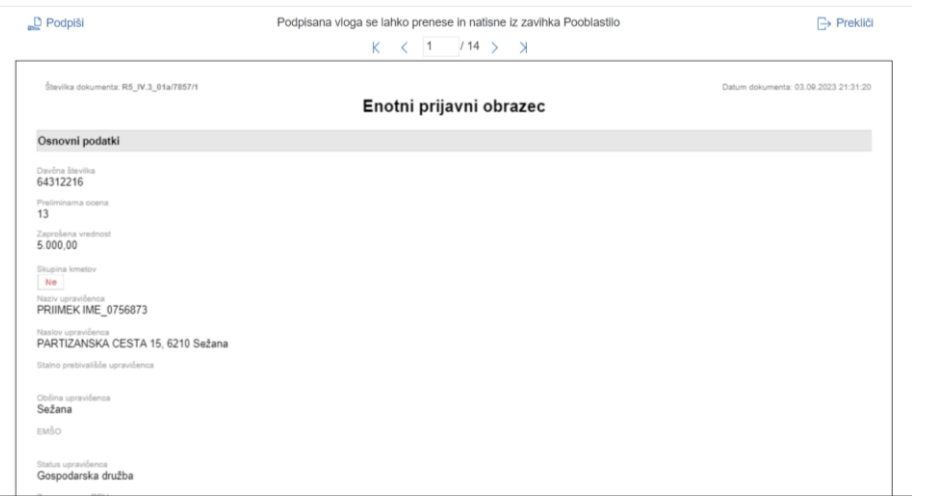

V kolikor je prijavni obrazec pravilno izpolnjen se s klikom na gumb Oddaj v novem oknu odpre forma za podpis in oddajo dokumenta.

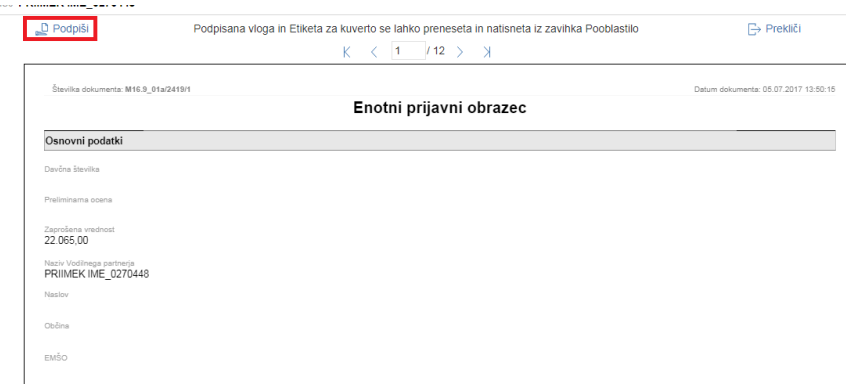

S klikom na gumb  $\Box$  Podpiši se odpre komponenta za elektronski podpis. Ko je vloga elektronsko podpisana, dobi status ODDANA.

#### Status vloge ODDANA

V kolikor bodo težave pri podpisovanju dokumentov z namestitvijo komponent za elektronski podpis, so navodila objavljena na spletni strani

https://www.gov.si/zbirke/storitve/e-poslovanje-e-kmetija/

#### **S tem, ko dobi vloga status ODDANA je vnos zaključen.**

# **Tabela Pregled statusov vloge.**

Podatki se avtomatično napolnijo in omogočajo pregled oz. izpis vloge v določenih statusih.

V kolikor je vloga že oddana jo na tem zavihku lahko pregledujemo.

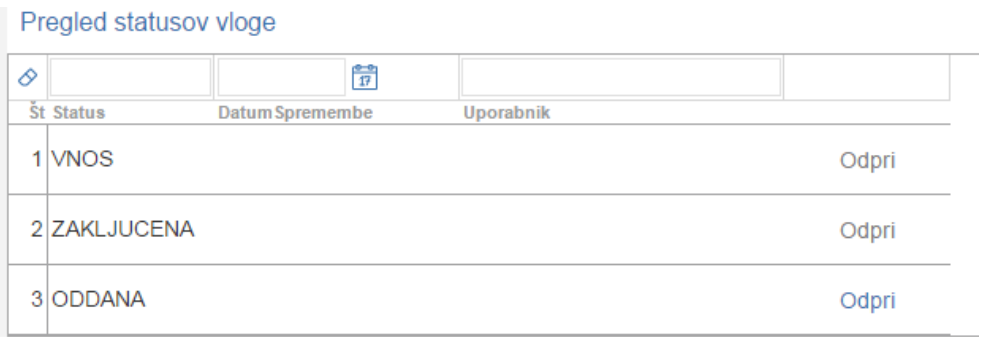

V tabeli je naveden status vloge, datum in ura spremembe na vlogi ter uporabnik, ki je

posegal na vlogo. V kolikor je vloga v statusu oddana je gumb Odpri aktiven, s klikom na gumb se odpre prijavni obrazec. Ta obrazec se natisne ali shrani saj ga morate imeti za lastno evidenco.